【意見募集期間】

2023 年 8 月 10 日~2023 年 9 月 8 日

# 容量市場

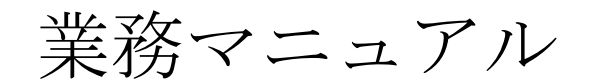

# 実需給期間中

# リクワイアメント対応

# (発動指令電源)編

(対象実需給年度:2024 年度)

(案)

2023 年 月 日 第 版 発行

電力広域的運営推進機関

# (変更履歴)

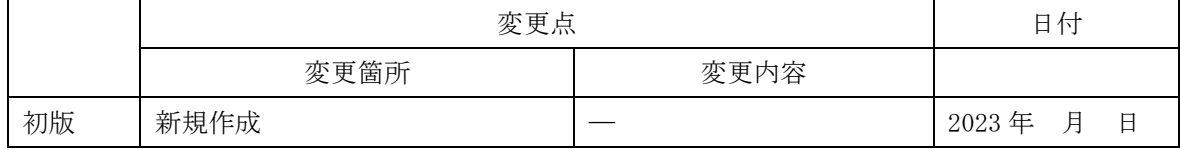

※誤字等、業務内容に影響しない事項は随時修正します。

目次

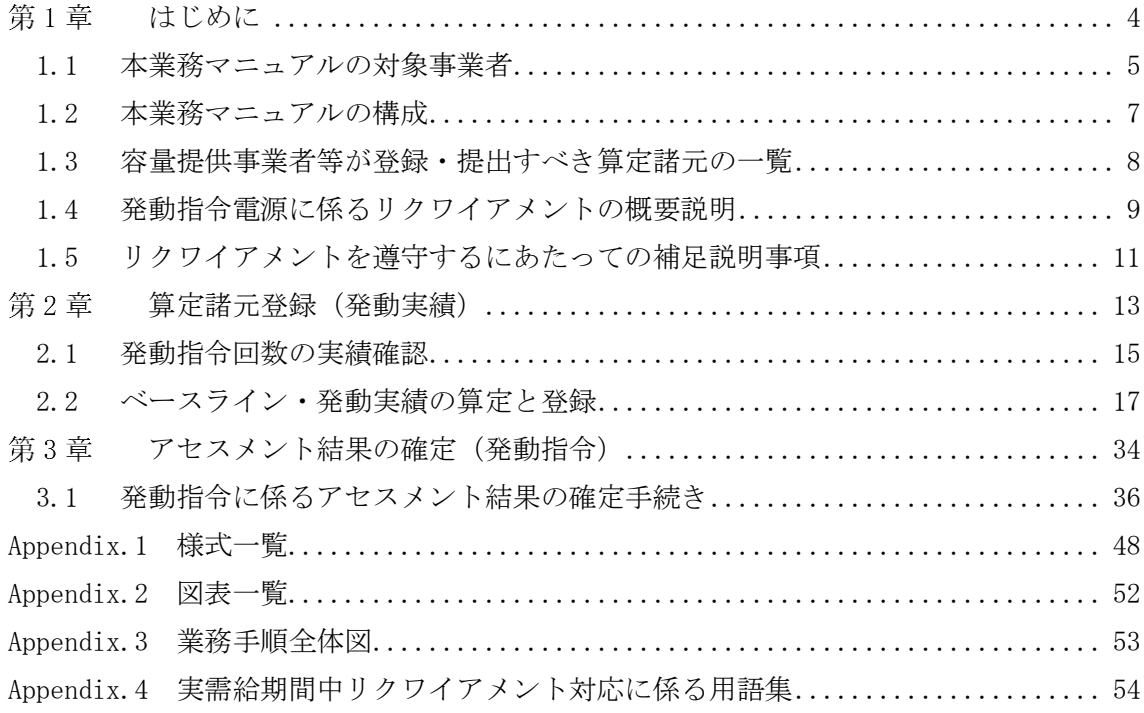

#### <span id="page-3-0"></span>第1章 はじめに

容量市場業務マニュアル 実需給期間中リクワイアメント対応(発動指令電源)編(以 下、本業務マニュアル)は、電力広域的運営推進機関(以下、本機関)の業務規程(第 32 条の 5) の規定に基づき作成された文書です。

本業務マニュアルは実需給期間の直前から実需給期間にかけて実施する業務のうち、 リクワイアメント・アセスメントに係る容量提供事業者が実施すべき業務手順やシス テム<sup>1</sup>の操作方法<sup>2</sup>が記載されています (図 [1-1](#page-3-1) 参照)。

なお、それぞれのリクワイアメント・アセスメントのスケジュールについては、 Appendix.3 業務手順全体図に記載をしております。

容量提供事業者が提供する電源の電源等区分によって課せられるリクワイアメント・ アセスメントの種類が異なるため、業務マニュアルは電源等区分毎に作成しています。

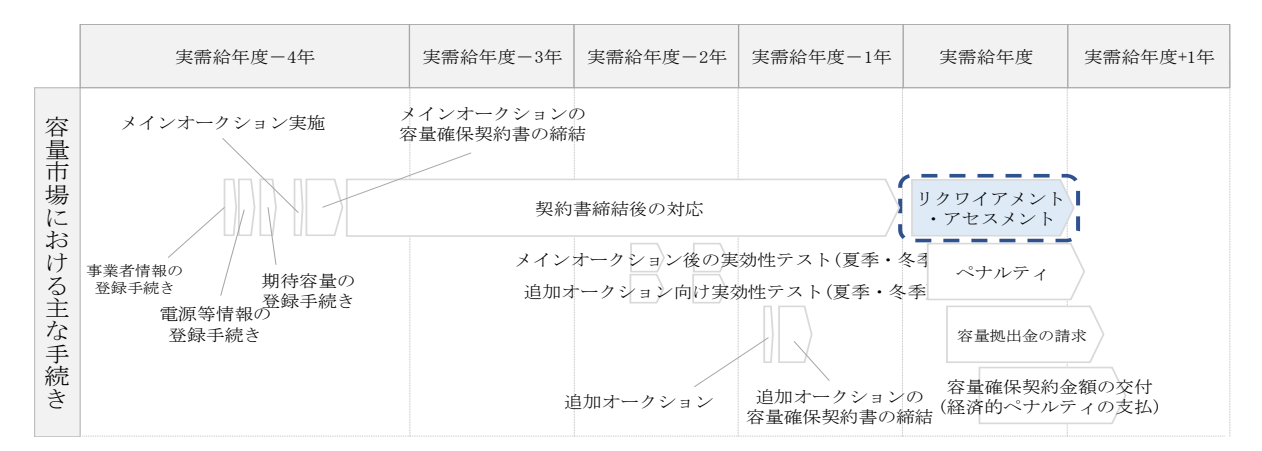

<span id="page-3-1"></span>図 1-1 本業務マニュアルが対象とするリクワイアメント対応の位置づけ

[1.1](#page-4-0) [本業務マニュアルの対象事業者](#page-4-0)

[1.2](#page-6-0) [本業務マニュアルの構成](#page-6-0)

 $\overline{\phantom{a}}$ 

[1.3](#page-7-0) [容量提供事業者等が登録・提出すべき算定諸元の一覧](#page-7-0)

<sup>1</sup> 容量市場システムは、容量市場における容量オークション (メインオークション、追加オークション(調達またはリリースオークシ ョン))への参加を希望する本機関会員、その他電気供給事業者の情報を適切に把握し、円滑な市場運営を行うために必要な機能を備え た情報処理システムです。

<sup>2</sup> 本業務マニュアルに記載している容量市場システムの機能は一部であり、その他の機能は必要に応じて容量市場システムマニュアル を参照してください。

電力広域的運営推進機関 容量市場業務マニュアル 実需給期間中リクワイアメント対応 (発動指令電源) 編 第1章 はじめに

#### <span id="page-4-0"></span>1.1 本業務マニュアルの対象事業者

本業務マニュアルの対象事業者は、実需給 2024 年度期間中の容量オークションに落 札した発動指令電源を提供する容量提供事業者、もしくは電源等差替により発動指令 電源に対する差替先となった電源を提供する事業者です。電源等差替契約を締結して いない容量提供事業者を対象としたマニュアル、電源等差替契約を締結した差替先・ 差替元の事業者を対象としたマニュアルをそれぞれ一覧化しておりますので、ご確認 ください(図 [1-2](#page-4-1)、図 [1-3](#page-5-0) 参照)。電源等差替により発動指令電源に対する差替先と なった電源を提供する事業者が確認すべき具体的な箇所は[、第](#page-12-0) 2 [章算定諸元登録\(発](#page-12-0) [動実績\)『算定諸元登録\(発動実績\)』](#page-12-0)です。

なお、発動指令電源の差替先事業者が容量確保契約を締結していない場合は、差替元 電源区分に係る業務マニュアルを確認していただく必要があります。

〇:確認が必要

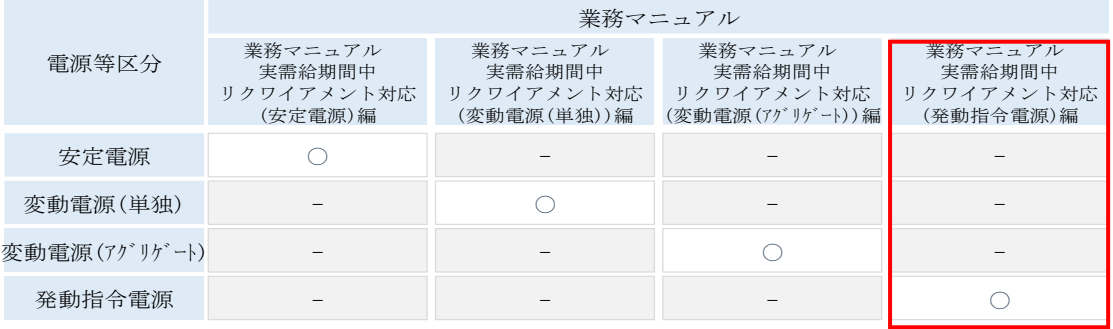

<span id="page-4-1"></span>図 1-2 電源等差替契約を締結していない容量提供事業者が確認すべきマニュアル

〇:全編確認が必要

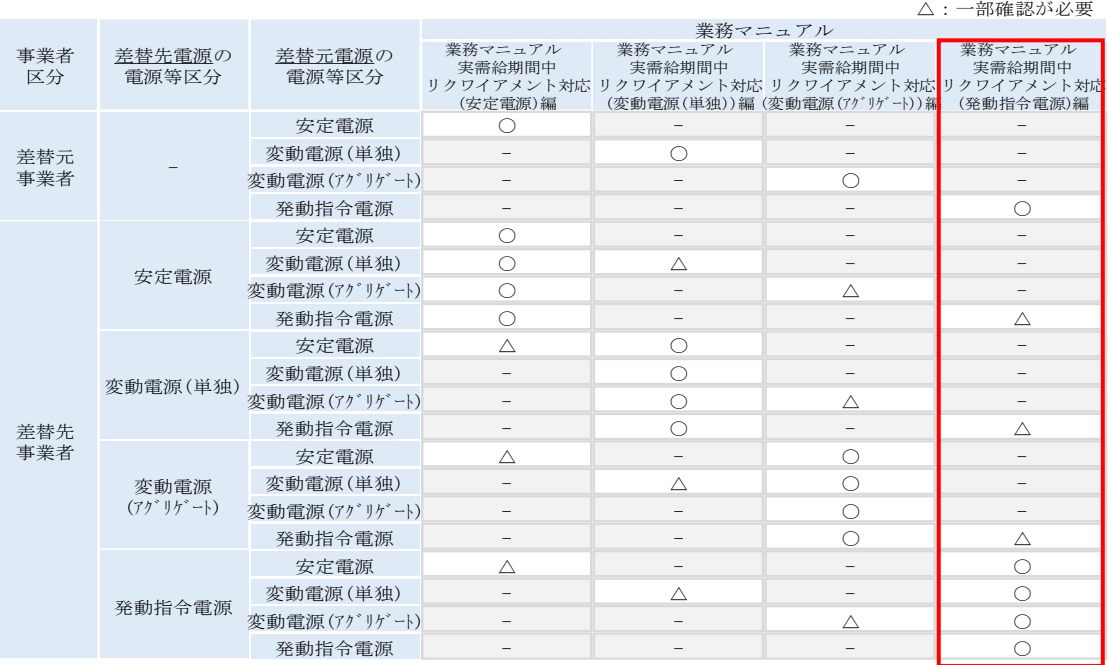

<span id="page-5-0"></span>図 1-3 電源等差替契約を締結した事業者が確認すべきマニュアル

電力広域的運営推進機関 容量市場業務マニュアル 実需給期間中リクワイアメント対応(発動指令電源)編 第1章 はじめに

# <span id="page-6-0"></span>1.2 本業務マニュアルの構成

本業務マニュアルにおける章の構成は以下の通りです(図 [1-4](#page-6-1) 参照)。

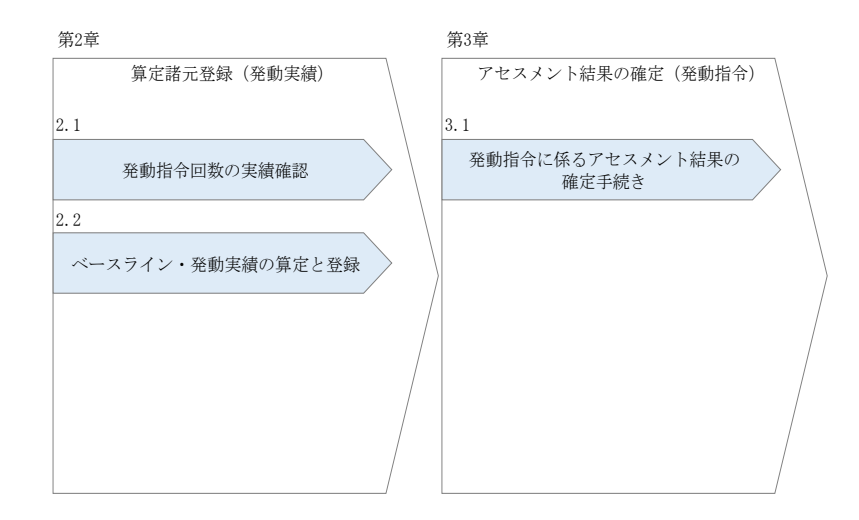

図 1-4 本業務マニュアルの構成(第1章除く)

<span id="page-6-1"></span>アセスメントに必要となる算定諸元の登録手続きは第 2 章、実際のアセスメント業務の実 施に係る異議申立等の手順は第 3 章を参照してください。

電力広域的運営推進機関 容量市場業務マニュアル 実需給期間中リクワイアメント対応 (発動指令電源) 編 第1章 はじめに

## <span id="page-7-0"></span>1.3 容量提供事業者等が登録・提出すべき算定諸元の一覧

発動指令電源に係るリクワイアメントを遵守するにあたり、容量提供事業者等が登 録·提出すべき算定諸元について、一覧化しておりますのでご確認ください(図 [1-5](#page-7-1) 参照)。

容量提供事業者が電源等差替を行っていない場合

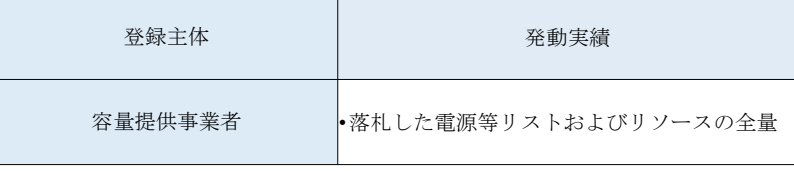

容量提供事業者が電源等差替を行った場合

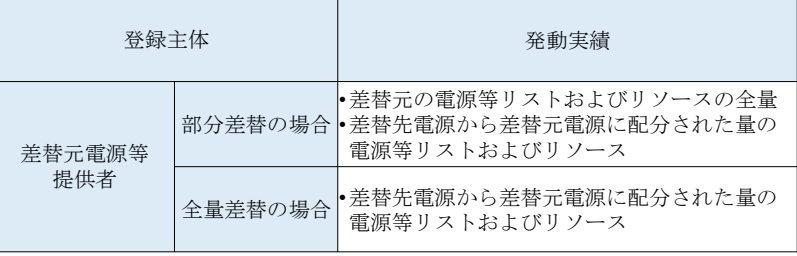

電源等差替により差替先電源等提供者となった場合

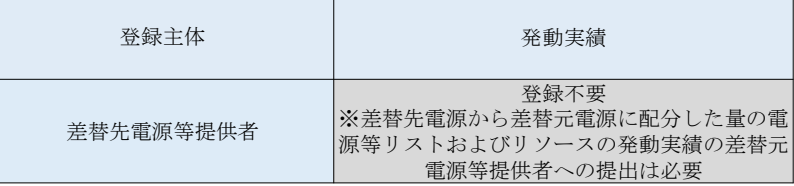

<span id="page-7-1"></span>図 1-5 発動指令電源に係るリクワイアメントを遵守するにあたり容量提供事業者等が登 録・提出すべき算定諸元の一覧3

-

<sup>3</sup> 本業務マニュアルでは、事業者が容量市場システム上にアップロードする算定諸元については「算定諸元の登録」、事業者がメールに て本機関に送付する算定諸元については「算定諸元の提出」と表記をしています。

#### <span id="page-8-0"></span>1.4 発動指令電源に係るリクワイアメントの概要説明

本節では、発動指令電源に係る実需給期間中のリクワイアメント概要を説明します。

[1.4.1](#page-8-1) [発動指令への対応](#page-8-1)

## <span id="page-8-1"></span>1.4.1 発動指令への対応

本項では、発動指令への対応について説明します。

- [1.4.1.1](#page-8-2) [属地一般送配電事業者からの発動指令](#page-8-2)
- [1.4.1.2](#page-8-3) [供給力の提供](#page-8-3)
- [1.4.1.3](#page-9-0) [発動実績の算定と実績報告](#page-9-0)

#### <span id="page-8-2"></span> $1, 4, 1, 1$ 属地一般送配電事業者からの発動指令

年間 12 回を上限として、属地一般送配電事業者から発動指令が発令されます。 指令時間などの詳細については、『[1.5](#page-10-0) [リクワイアメントを遵守するにあたっての補足](#page-10-0) [説明事項』](#page-10-0)を確認してください。

#### <span id="page-8-3"></span>供給力の提供  $1, 4, 1, 2$

属地一般送配電事業者から発動指令が発令された場合、容量提供事業者は発動指令電 源を適切に発動し、供給力を提供してください。供給力の提供にあたっては、小売電 気事業者等への販売や卸電力市場への市場応札を適切に実施してください。

ただし、発動指令電源の電源等リストに含まれるリソースに関して、属地一般送配電 事業者からの発動指令が発令された時間帯(コマ)と需給調整市場で約定している時 間帯(コマ)が一部でも重複している場合、当該重複コマに対して、当該リソースは 需給調整市場における調整力指令に従ってください。その結果、当該リソースを含む 電源等リストの発動実績がアセスメント対象容量を下回った要因について、調整力指 令の影響であることが合理的に説明できる場合は、当該重複コマに関してリクワイア メントを満たしているものとみなします。

電力広域的運営推進機関 容量市場業務マニュアル 実需給期間中リクワイアメント対応 (発動指令電源) 編 第1章 はじめに

注:発動指令電源の計画提出および精算単価について 発動指令を受けた場合、速やかに発電計画ならびに需要抑制計画へ反映していただき、 広域機関システムへの提出を実施して頂きますようお願いします。

また、発動指令電源のリクワイアメントにおいて、相対契約または卸電力市場等を通じ て小売電気事業者へ供給力を提供することとしていますが、適切に入札した結果、未約 定となった場合、未約定分についてはインバランスとして扱います。

なお、本機関では、事業者による適切な計画作成・提出を促すべく、計画値と実績値の 差異(インバランス)を生じさせている事業者には、必要に応じて注意喚起やヒアリン グを実施しております。

#### <span id="page-9-0"></span>発動実績の算定と実績報告  $1, 4, 1, 3$

発動指令が発令された容量提供事業者[は第](#page-12-0) 2 章以降を参照し、発動実績の算定と本機 関への実績報告を実施してください。

# <span id="page-10-0"></span>1.5 リクワイアメントを遵守するにあたっての補足説明事項

発動指令電源に係るリクワイアメントを遵守するにあたっての補足説明事項につい て、一覧化しておりますのでご確認ください。

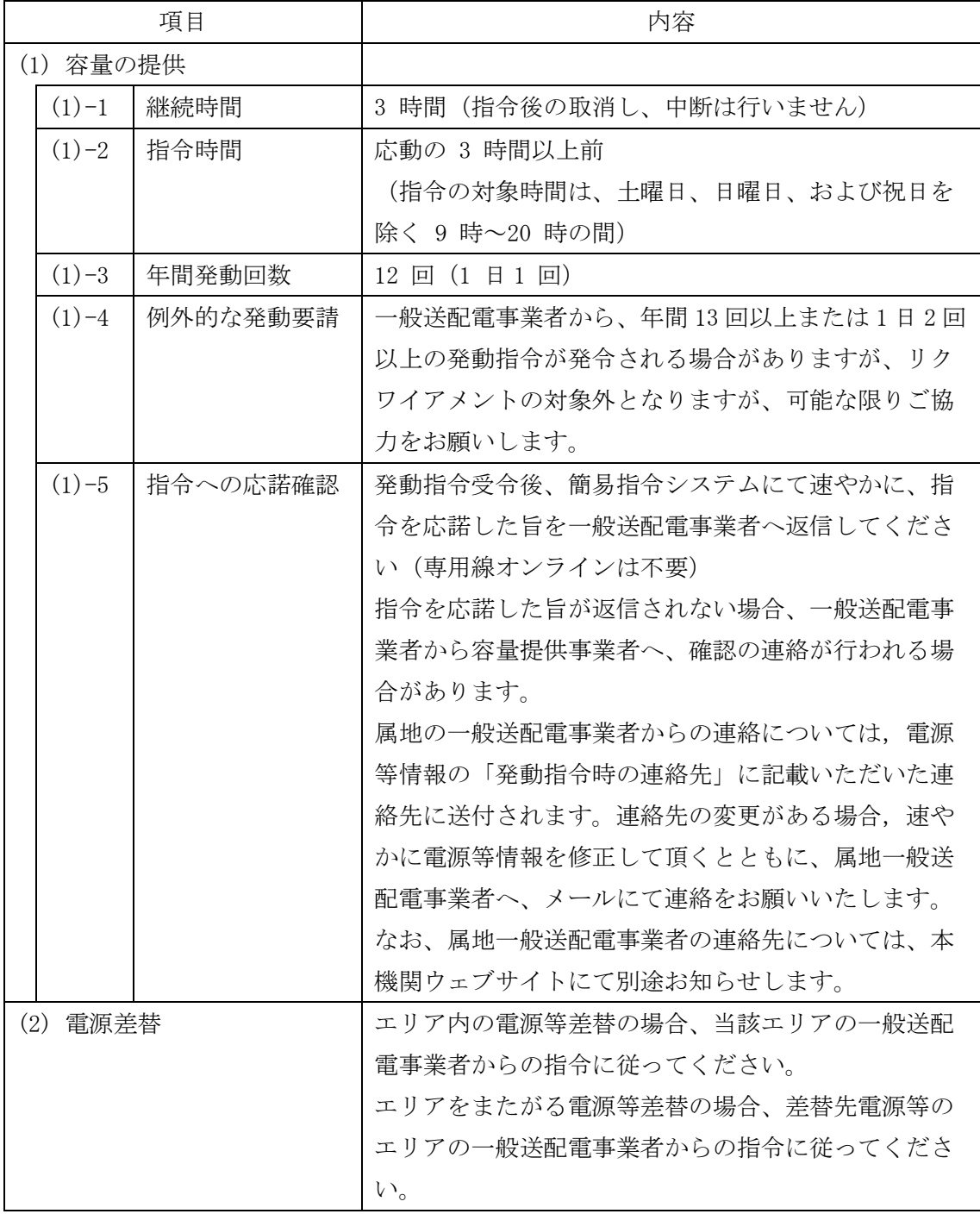

電力広域的運営推進機関 容量市場業務マニュアル 実需給期間中リクワイアメント対応 (発動指令電源) 編 第1章 はじめに

注1:リクワイアメント対象となる発令について

1 日複数回発令された場合、同日内の 1 回分のみがリクワイアメントの対象となり ます(リクワイアメント対象となる発令回は 1 回目の指令となります。)。 なお、年間で 13 回目以降の発令(ただし、1 日複数回発令された場合、発令回数 を1回分として計算)はリクワイアメントの対象外となります。

注2:オンライン機能(簡易指令システムを含む)が故障等により停止した場合の対応 について

実需給期間中において、一般送配電事業者からオンライン機能(簡易指令システ ムを含む)を通じた発動指令ができない場合は、電話またはメール等での発動指 令を行うことがあります。

ここで、発動指令に対応できなかった場合、本機関は当該容量提供事業者の状況 を考慮し、例外的に経済的ペナルティを適用しない場合があります。経済的ペナ ルティの適用対象となるか否かは、当該事象が発生した場合に個別に確認させて いただきます。

電力広域的運営推進機関 容量市場業務マニュアル 実需給期間中リクワイアメント対応 (発動指令電源) 編 第 2 章 算定諸元登録(発動実績) 2.1 発動指令回数の確認

#### <span id="page-12-0"></span>算定諸元登録(発動実績) 第2章

本章では、算定諸元登録(発動実績)に関する以下の内容について説明します[\(図](#page-12-1) [2-1](#page-12-1) 参照)。

[2.1](#page-14-0) [発動指令回数の実績確認](#page-14-0)

[2.2](#page-16-0) [ベースライン・発動実績の算定と登録](#page-16-0)

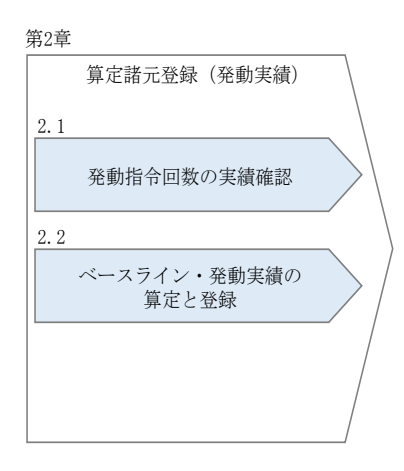

図 2-1 第2章の構成

<span id="page-12-1"></span>注 1:電源等リストの変更申込について

電源等リストの変更申込については、容量市場業務マニュアル(実効性テスト 編) (対象実需給年度: 2024年度)の『2.2.1 電源等リストの変更申込』を参照 してください。(ただし、電源等リストの名称については下記の注 3 の通りとして ください。)

注 2:電源等リストの変更申込の期限について

実需給期間中の電源等リストの変更申込は毎月 10 日に締め切り、当月中に審査結 果を通知します。前月 11 日~当月 10 日までの期間に申し込まれた、かつ、書類 等に不備がない場合、最短で翌月 1 日から変更済みの電源等リストが有効となり ます。

従って、例えば 5 月 1 日からの電源等リストの変更を希望する対象事業者は、遅 くとも 4 月 10 日までに変更申込を行うようにしてください。この場合、対象月は 5 月となります。

電力広域的運営推進機関 容量市場業務マニュアル 実需給期間中リクワイアメント対応 (発動指令電源) 編 第 2 章 算定諸元登録(発動実績) 2.1 発動指令回数の確認

注 3:電源等リストの名称について

実需給期間中に使用する電源等リストの変更申込の場合、電源等リストの名称は 「エリア\_電源等リスト\_事業者コード\_対象実需給年度・対象月\_電源等識別番号 \_A 枝番\_R 更新回数.xlsx」としてください。

なお、更新回数は修正があるファイルのみ変更してください。

例)変更申込(初回)の場合

東京\_電源等リスト\_0123\_202405\_0123456789\_A1\_R1.xlsx  $\Box$ エリア 事業者 対象実需給<br>コード 年度・対象月 電源等 識別番号 <sup>A</sup> 枝番 <sup>R</sup>更新回数 ※ファイルを分割しない場合、

例) 変更申込 (2回目) の場合 東京\_電源等リスト\_0123\_202405\_0123456789\_A1\_R2.xlsx A 枝番は不要です。

注 4:電源等リストの変更時の提出書類について 電源等リストに電源または需要抑制 リソースを追加することを希望する場合、追加する電源または需要抑制に係る書 類のみを提出してください。一方で、電源等リストから電源または需要抑制リソ ースを削除することを希望する場合、書類の提出は必要ありません。

電力広域的運営推進機関 容量市場業務マニュアル 実需給期間中リクワイアメント対応 (発動指令電源) 編 第 2 章 算定諸元登録(発動実績) 2.1 発動指令回数の確認

## <span id="page-14-0"></span>2.1 発動指令回数の実績確認

本節では、発動指令回数の実績確認について以下の流れで説明します(図 [2-2](#page-14-1) 参 照)。

[2.1.1](#page-14-2) [発動指令回数の実績確認](#page-14-2)

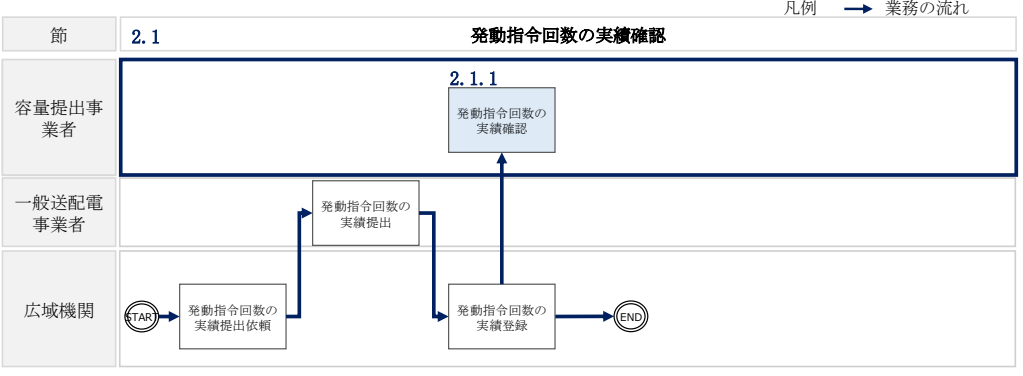

図 2-2 発動指令回数の実績確認の詳細構成

### <span id="page-14-2"></span><span id="page-14-1"></span>2.1.1 発動指令回数の実績確認

本項では、発動指令回数の実績確認について説明します(図 [2-3](#page-14-3) 参照)。

[2.1.1.1](#page-14-4) [発動指令回数の実績確認](#page-14-4)

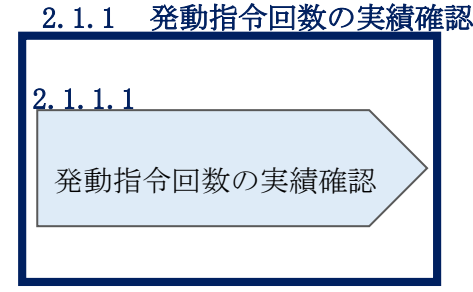

図 2-3 発動指令回数の実績確認の手順

#### <span id="page-14-4"></span><span id="page-14-3"></span>発動指令回数の実績確認  $2.1.1.1$

本機関にて発動指令回数の実績を容量市場システムに登録した際に、容量市場システ ムに登録したメールアドレス宛にその旨が通知されますので、発動指令の回数や日時 が合っているかを容量市場システム上で確認してください。

電力広域的運営推進機関 容量市場業務マニュアル 実需給期間中リクワイアメント対応(発動指令電源)編 第 2 章 算定諸元登録(発動実績) 2.1 発動指令回数の確認

ここで確認した発動指令回数に対して、発動実績を登録していただきます(詳細は、 『[2.2](#page-16-0) [ベースライン・発動実績の算定と登録』](#page-16-0)を参照)。

容量市場システムの折り畳みメニュー「リクワイアメント・アセスメント」の中の 「発動指令アセスメントデータ一覧画面」リンクをクリックして、「発動指令アセス メントデータ一覧画面」へ進んでください。

実需給年度と実需給月を入力して「検索」ボタンをクリックしてください。「発動指 令アセスメントデータ一覧」に条件に合致する電源等識別番号が表示されますので、 発動指令回数や発動開始日時が正しいかを確認してください。

## <span id="page-16-0"></span>2.2 ベースライン・発動実績の算定と登録

本節では、ベースライン・発動実績の算定と登録について以下の流れで説明します (図 [2-4](#page-16-1) 参照)。

[2.2.1](#page-16-2) [接続供給電力量・発電量調整受電電力量の取得](#page-16-2)

[2.2.2](#page-18-0) [ベースライン・発動実績の算定と登録](#page-18-0)

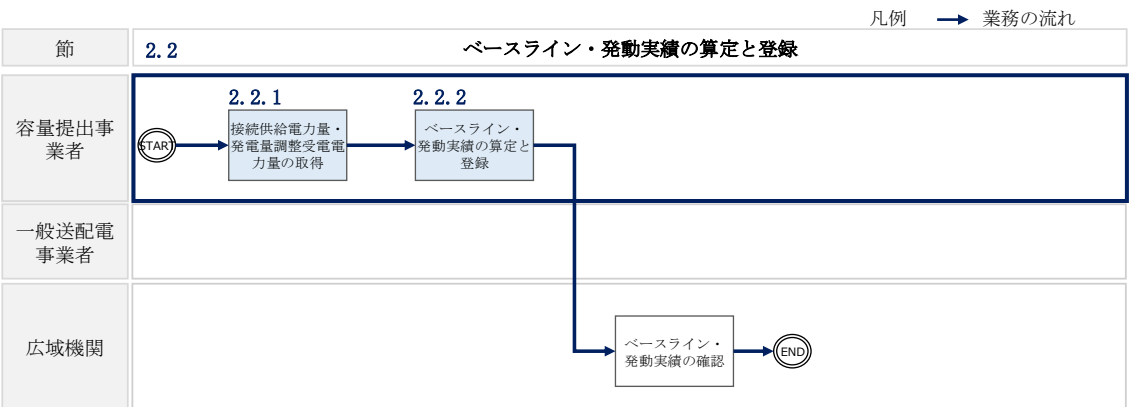

図 2-4 ベースライン・発動実績の算定と登録の詳細構成

## <span id="page-16-2"></span><span id="page-16-1"></span>2.2.1 接続供給電力量・発電量調整受電電力量の取得

本項では、接続供給電力量·発電量調整受電電力量の取得について説明します[\(図](#page-16-3) [2-5](#page-16-3) 参照)。

[2.2.1.1](#page-16-4) [接続供給電力量・発電量調整受電電力量の取得](#page-16-4)

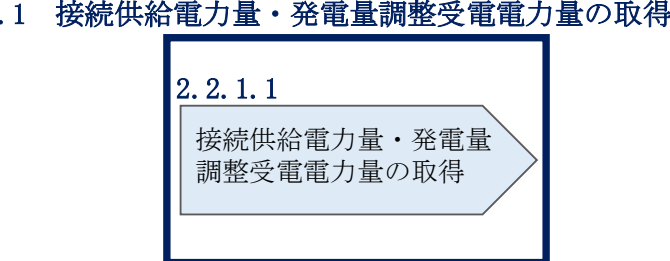

# 2.2.1

図 2-5 接続供給電力量・発電量調整受電電力量の取得の手順

#### <span id="page-16-4"></span><span id="page-16-3"></span> $2, 2, 1, 1$ 接続供給電力量・発電量調整受電電力量の取得

一般送配電事業者から発動指令を受けた容量提供事業者は発動実績算定のため、発電 量調整供給契約・接続供給契約(託送契約等)を締結している発電契約者・契約者 (託送契約者)から、以下の情報を取得し、内容を確認してください。

- ・電源等リストに含まれる各地点の発電量調整受電電力量および接続供給電力量 (※30 分値×発動開始日時から 6 コマ)
- ・ベースライン算定に必要となる接続供給電力量(※30 分値×指令日前 30 日分)

#### <span id="page-18-0"></span>2.2.2 ベースライン・発動実績の算定と登録

本項では、ベースライン・発動実績の算定と登録について説明します (図 [2-6](#page-18-1) 参 照)。

[2.2.2.1](#page-18-2) [発動実績の算定](#page-21-0)[ベースラインの算定](#page-18-2) [2.2.2.2](#page-21-0) [ベースライン・発動実績の登録](#page-22-0)[発動実績の算定](#page-21-0) [2.2.2.3](#page-22-0) [ベースライン・発動実績の登録結果の確認](#page-31-0)[ベースライン・発動実績の登録](#page-22-0) [2.2.2.4](#page-31-0) [ベースライン・発動実績の登録結果の確認](#page-31-0)

## 2.2.2 ベースライン・発動実績の算定と登録

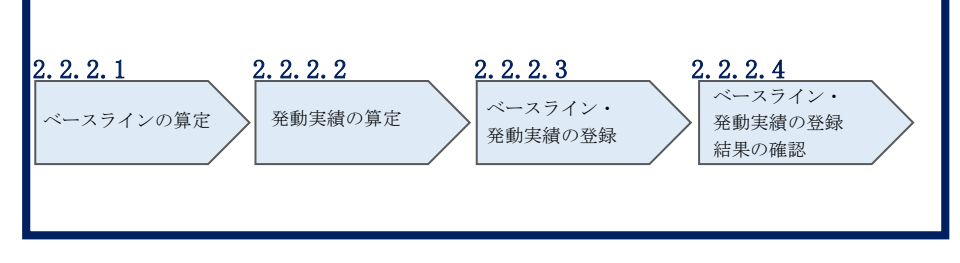

図 2-6 ベースライン・発動実績の算定と登録の手順

<span id="page-18-1"></span>注:電源等差替が生じる場合、差替配分供給力<sup>4</sup>は差替元電源が登録します。差替元電 源は差替先電源から必要な算定諸元を受領し、差替配分供給力を算定の上、容量市 場システムに登録してください。

#### <span id="page-18-2"></span>2.2.2.1 ベースラインの算定

電源のベースラインまたは需要抑制のベースラインを算定してください。 算定時は、[https://www.occto.or.jp/market](https://www.occto.or.jp/market-board/market/jitsujukyukanren/2024_jitsujukyu_kanren.html)[board/market/jitsujukyukanren/2024\\_jitsujukyu\\_kanren.html\(](https://www.occto.or.jp/market-board/market/jitsujukyukanren/2024_jitsujukyu_kanren.html)P)からダウンロード

する発動実績算定諸元一覧(Excel ファイル)(Appendix.1 様式 1)を使用してくださ い。

 $\overline{\phantom{a}}$ 

<sup>4</sup> 差替先のベースライン・発動実績

<電源のベースラインの算定> 電源のベースラインは0とします。

<需要抑制のベースラインの算定>

DR<sup>5</sup>実施日当日を含まない直近 5 日間のうち、DR 実施時間帯の平均需要量の多い 4 日 間(High 4 of 5)の接続供給電力量を利用し、4 日間の接続供給電力量のコマ毎の平 均値(以下、仮ベースライン)を算定してください。

次に、DR 実施時間の 5 時間前から 2 時間前までの 6 コマについて、「(DR 実施日当日 のコマ毎の接続供給電力量) - (仮ベースライン)」の平均値(以下、当日調整値)を 算定してください。

最後に、DR 実施時間帯の各コマの接続供給電力量に、当日調整値<sup>6</sup>を加算し、需要抑 制のベースラインを算定してください。なお、ベースラインがマイナスになるコマの ベースラインは 0 とします。

注 1:DR 実施日当日を含まない直近 5 日間の対象について 土曜、日曜および祝日(「国民の祝日に関する法律」に規定する休日)、属地一般送 配電事業者の指示に基づく過去の DR 実施日を除外します。

また、DR 実施時間帯の平均需要量が、当該日を含む直近 5 日間の DR 実施時間帯の 平均需要量の25%未満となる場合も、当該日を除外します(図 2-7 参照)。

#### 注2:4日間の選定方法について

DR 実施時間帯の平均需要量の最小日が複数ある場合、DR 実施日から最も遠い 1 日 を除外した 4 日間の接続供給電力量を利用します。ただし、4 日分に満たない場 合、DR 実施日から過去 30 日以内の DR 実施日のうち、DR 実施時間帯の平均需要量 が最も大きい日を加えた 4 日間の接続供給電力量の平均値を算定した値とします。 それでもなお 4 日未満の場合は、平均需要量が総平均値の 25%未満の日から平均 需要量が多い日から順に充当し、平均値が同じ日が複数ある場合は、発動日から最 も近い日を対象としてください。

-

<sup>5</sup> ディマンドレスポンスの略

<sup>6</sup> 発動指令の 5 時間前~2 時間前の時間帯が一般送配電事業者による供給力の提出依頼の時間帯に重なっていた場合は、High 4 of 5 (当日調整なし)でベースラインを算定します。

注 3:端数処理について

需要抑制のベースライン(需要端)の算定において、ベースライン(需要端)およ び計算途中での端数処理は行わないでください。

注 4:電力需給ひっ迫等を踏まえたベースライン算定の取扱いについて

厳しい電力需給状況の場合、節電要請が発出されるため(例えば、2022 年夏季な ど)、容量提供事業者においては、経済 DR を実施することが想定されることから、 ベースラインの算定において、以下のとおり取り扱います。

1.経済 DR 実施日の取扱い

電力需給ひっ迫注意報もしくは警報の発令期間中において、発令されたエリ ア内において容量提供事業者が経済 DR を実施した場合、容量提供事業者から の申し出があった場合はその申し出内容を証憑等で確認の上、ベースライン 算定で、当該の経済 DR 実施日を除外する等の対応を行います。また、広域予 備率低下に伴う供給力提供通知がされた日において経済 DR を実施した場合に ついても、同様に対応します。

その際、経済 DR を実施した証憑として以下のような書類を確認します。

- ・容量提供事業者と DR を実施した需要家との契約書等
- ・実際に DR 指令を行ったことを示す資料(指令時のメール等)
- 2. お申し出の方法・期日
	- 以下のとおり、容量提供事業者よりお申し出ください。
	- ・様式:任意様式
	- ・連絡先:[youryou\\_uketsuke@occto.or.jp](mailto:youryou_uketsuke@occto.or.jp)
	- ・期日:発動日から 5 営業日以内

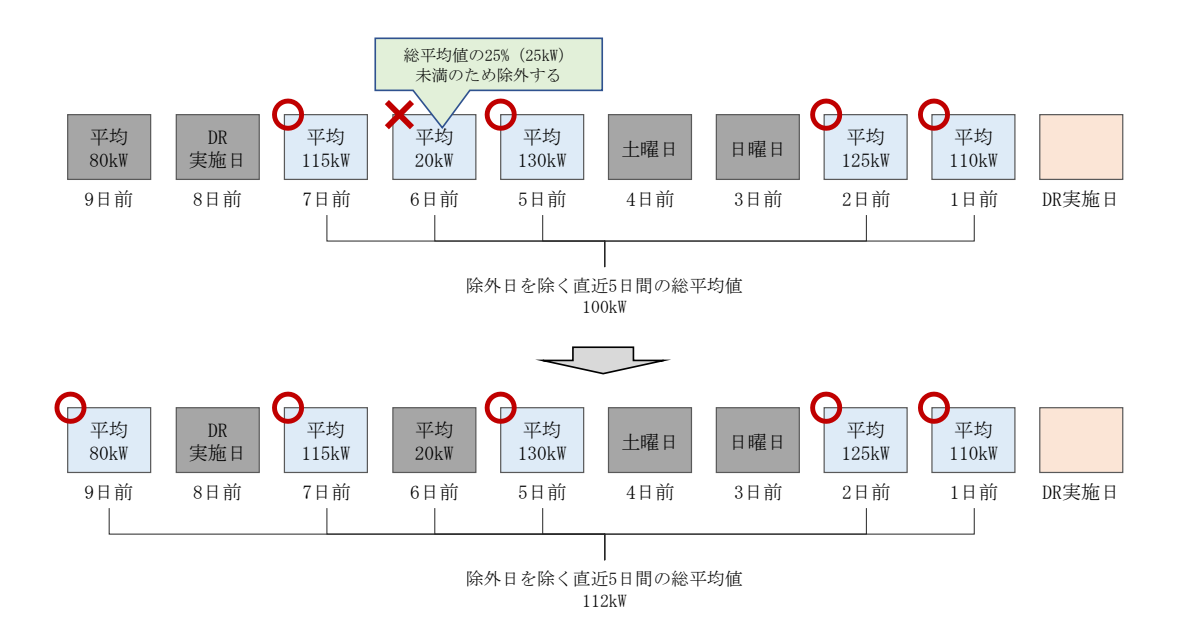

図 2-7 平日のベースライン設定における除外日のイメージ

#### <span id="page-21-1"></span><span id="page-21-0"></span> $2, 2, 2, 2$ 発動実績の算定

電源または需要抑制の発動実績を算定した上で、電源等リスト全体の発電実績[kWh] を算定してください。

なお、算定時は [https://www.occto.or.jp/market-](https://www.occto.or.jp/market-board/market/jitsujukyukanren/2024_jitsujukyu_kanren.html)

[board/market/jitsujukyukanren/2024\\_jitsujukyu\\_kanren.html](https://www.occto.or.jp/market-board/market/jitsujukyukanren/2024_jitsujukyu_kanren.html) からダウンロードす る発動実績算定諸元一覧(Excel ファイル)(Appendix.1 様式 1)を使用してくださ い。

<電源の発動実績の算定>

コマ毎、地点毎に、発電量調整受電電力量から電源のベースラインの 0 を減じて、電 源の発動実績[kWh]を算定してください。

<需要抑制の発動実績の算定>

コマ毎、地点毎に、需要抑制のベースライン(需要端)を算定し、当該ベースライン および接続供給電力量を当該エリアの電圧区分毎の損失率を考慮した送電端換算値に 変換してください。変換後のベースライン(送電端)から接続対象電力量(送電端) を減じて、需要抑制の発動実績[kWh]を算定してください。

<電源等リスト全体の発動実績の算定>

各コマ、各地点の電源の発動実績[kWh]と、各コマ、各地点の需要抑制の発動実績 [kWh]を合算し、各コマの電源等リスト全体の発動実績を算定してください。

<リクワイアメント未達成量の算定方法>

各コマの電源等リスト全体の発動実績をアセスメント対象容量(容量確保契約書を締 結していない場合は期待容量)の 30 分 kWh 換算値で除してコマ毎の達成率(※)を 算定し、1からコマ毎の達成率を減じてコマ毎の未達成率(※)を算定します。 アセスメント対象容量(容量確保契約書を締結していない場合は期待容量)の 30 分 kWh 換算値にコマ毎の未達成率を乗じてコマ毎のリクワイアメント未達成量を算 定します。

※負値となる場合は零とします'。

注 1:kW 換算について

各コマ、各地点の電源および需要抑制の発動実績[kWh]の合計値は、6 コマ×30 分 値であるため、kW 値に変換するにあたり、6 コマの合計値を 3 で除す必要がありま す。

従って、発動指令のリクワイアメント未達成量の算定においては、kW 値に変換す る際に、6 コマのリクワイアメント未達成量の合計値を 3 で除します。

注 2:端数処理について

-

- ベースライン(送電端)[kWh]の高圧・特高は小数点以下第 1 位を四捨五入 し、低圧は小数点以下第 3 位を四捨五入してください。
- 接続対象電力量(送電端)[kWh]の高圧・特高は小数点以下第 1 位を四捨五入 し、低圧は小数点以下第 3 位を四捨五入してください。

上記以外は計算途中での端数処理を行わないでください。

#### <span id="page-22-0"></span>2.2.2.3 ベースライン・発動実績の登録

ベースライン・発動実績の登録は、[https://www.occto.or.jp/market](https://www.occto.or.jp/market-board/market/jitsujukyukanren/2024_jitsujukyu_kanren.html)[board/market/jitsujukyukanren/2024\\_jitsujukyu\\_kanren.html](https://www.occto.or.jp/market-board/market/jitsujukyukanren/2024_jitsujukyu_kanren.html) からダウンロードす る発動実績算定諸元一覧(Excel ファイル)(Appendix.1 様式 1)を使用してください (表 [2-1](#page-23-0)、表 [2-2](#page-24-0)、表 [2-3](#page-25-0)、表 [2-4](#page-27-0)、表 [2-5](#page-28-0) 参照)。

<sup>7</sup> コマ毎の達成率が負値となる場合は、電源等リスト全体の発動実績が負値となる場合です。また、コマ毎の未達成率が負値となる場 合は、電源等リスト全体の発動実績がアセスメント対象容量を上回る場合です。

<span id="page-23-0"></span>

| No.                               | 項目                            | 留意点                                                                                                    |
|-----------------------------------|-------------------------------|----------------------------------------------------------------------------------------------------|
| $^{\textcircled{\scriptsize{1}}}$ | 容量を提供する電源等の<br>区分             | 「発動指令電源」と記入してください                                                                                                    |
| $^{\circledR}$                    | 事業者名                          | 電源等リストに記入した事業者名を記入してくだ<br>さい                                                                                                    |
| $\circledS$                       | 事業者コード                        | 電源等リストに記入した事業者コード (4桁) を記<br>入してください                                                                                                    |
| $\circled{4}$                     | 電源等リストの名称                     | 電源等リストに記入した電源等リストの名称を記<br>入してください                                                                                                    |
| (5)                               | エリア名                          | 電源等リストに記入したエリア名を選択してくだ<br>さい                                                                                                    |
| $^\circledR$                      | (リスト単位の) 系統コ<br>$ \mathbf{F}$ | 電源等リストに記入した (リスト単位の) 系統コー<br>ド(5桁)を記入してください<br>※誤入力に注意してください                                                                                                    |
| $^\circledR$                      | 発動開始日時                        | yyyymmdd hhmm 形式の半角英数字で発動開始日時を<br>記入してください<br>※yyyymmddとhhmmの間に半角スペースを空けてく<br>ださい                                                                                                    |
| $\circledS$                       | アセスメント対象容量<br>[kW]            | 実効性テスト後に確定したアセスメント対象容量<br>[kW]を記入してください                                                                                                    |
| $^\circledR$                      | 発動実績 (電源)                     | 発動実績算定諸元一覧が1ファイルの場合、表 2-<br>2の記載項目 (電源シート) の記入により自動算定<br>されます。ただし、発動実績算定諸元一覧が2ファ<br>イル以上に分かれる場合、2 ファイル目以降の実績<br>を 1 ファイル目に記入が必要。10 ファイル以上に<br>分割した場合は、1 ファイル目の 10 ファイル目分<br>の実績記入欄に 10 ファイル以上分の実績を合算し<br>て入力してください。<br>※リソースの行間に空白行は入れないでください。<br>空白行以降の内容は、実績として評価されません。 |

表 2-1 発動実績算定諸元一覧の記載項目(発動実績シート)

電力広域的運営推進機関 容量市場業務マニュアル 実需給期間中リクワイアメント対応(発動指令電源)編 第 2 章 算定諸元登録(発動実績)

2.2 ベースライン・発動実績の算定と登録

| No.                                   | 項目                               | 留意点                                                                                                    |  |
|---------------------------------------|----------------------------------|----------------------------------------------------------------------------------------------------|--|
| $\circled{10}$                        | 発動実績 (需要抑制)                      | 発動実績算定諸元一覧が1ファイルの場合、表 2-<br>3 の記載項目(需要抑制シート)の記入により自動<br>算定されます。ただし、発動実績算定諸元一覧が2<br>ファイル以上に分かれる場合、2ファイル目以降の<br>実績を 1 ファイル目に記入が必要。10 ファイル以<br>上に分割した場合は、1 ファイル目の 10 ファイル<br>目分の実績記入欄に10 ファイル以上分の実績を合<br>算して入力してください。<br>※リソースの行間に空白行は入れないでください。<br>空白行以降の内容は、実績として評価されません。 |  |
| $\textcircled{\scriptsize{1}}$        | 発動実績 (合計)                        | ⑨⑩の記入により自動算定されます<br>※(6)(7)については実効性テスト時のみ有効です                                                                                                    |  |
| $\circled{12}$                        | コマ毎の達成率                          |                                                                                                    |  |
| $\overline{13}$                       | コマ毎の未達成率                         |                                                                                                    |  |
| $\circled{4}$                         | コマ毎のリクワイアメン<br>ト未達成量[kWh]        |                                                                                                    |  |
| $\overline{15}$                       | リクワイアメント未達成<br>量「kWh]            |                                                                                                    |  |
| $(\widehat{16})$                      | 実効性テスト未達成量<br>$\lceil kW \rceil$ |                                                                                                    |  |
| $\left( \overline{\mathbf{1}}\right)$ | 期待容量(実効性テスト<br>後) [kW]           |                                                                                                    |  |

表 2-2 発動実績算定諸元一覧の記載項目(電源シート)

<span id="page-24-0"></span>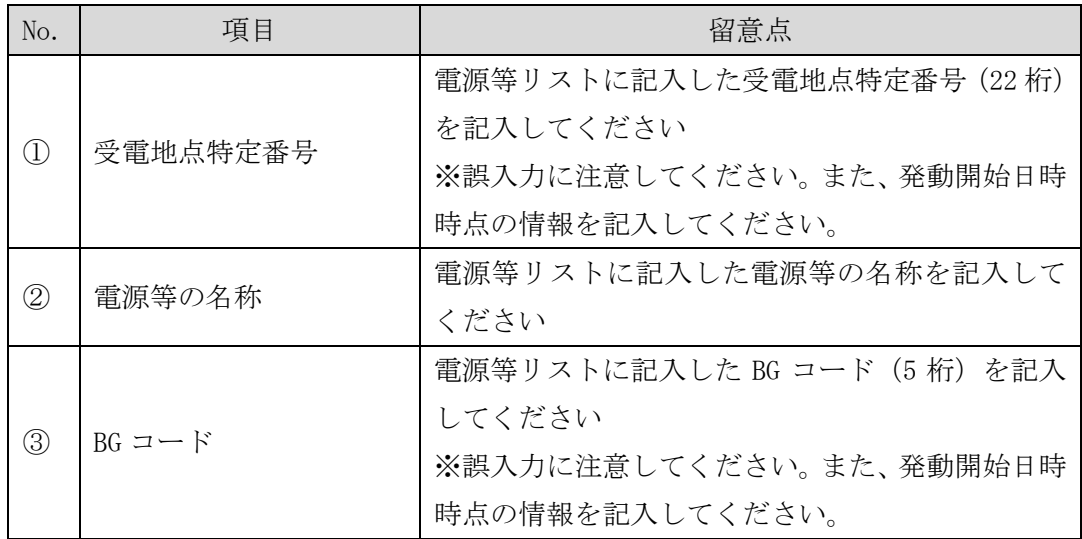

電力広域的運営推進機関 容量市場業務マニュアル 実需給期間中リクワイアメント対応(発動指令電源)編 第 2 章 算定諸元登録(発動実績)

2.2 ベースライン・発動実績の算定と登録

| No.           | 項目                  | 留意点                        |
|---------------|---------------------|----------------------------|
| $\circled{4}$ | 計量・仕訳区分             | 電源等リストに記入した計量・仕訳区分を記入 (表   |
|               |                     | 2-7参照8) してください             |
| $\circledS$   | ベースライン[kWh]         | 「0」で固定(入力不要)               |
| $\circled6$   | 発電量調整受電電力量<br>[kWh] | 属地一般送配電事業者から取得した「発電者の仕訳    |
|               |                     | 後の電力量のお知らせ」を参照して記入してくださ    |
|               |                     | $V_{\alpha}$               |
|               |                     | なお、40を記入した地点については、『表 2-4 電 |
|               |                     | 源シートの計量・仕訳区分に応じた計量値の記入方    |
|               |                     | 法を参照して記入してください。            |
|               |                     | ※6 コマ分                     |
| $\circled7$   | 発動実績[kWh]           | 6の記入により自動算定されます            |

表 2-3 発動実績算定諸元一覧の記載項目(需要抑制シート)

<span id="page-25-0"></span>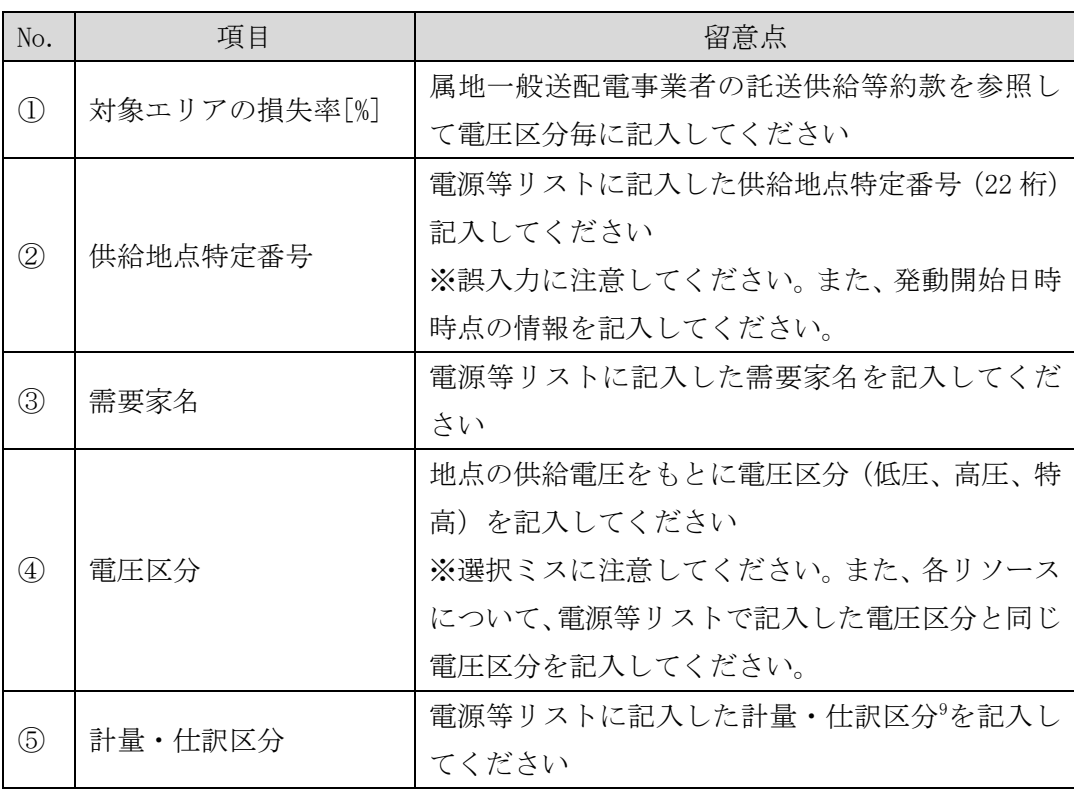

-

<sup>8</sup> 容量市場業務マニュアル(実効性テスト編)(対象実需給年度:2024 年度)の「表 2-7 計量・仕訳区分」を参照してください。

<sup>9</sup> 容量市場業務マニュアル(実効性テスト編)(対象実需給年度:2024 年度)の「表 2-7 計量・仕訳区分」を参照してください。

電力広域的運営推進機関 容量市場業務マニュアル 実需給期間中リクワイアメント対応(発動指令電源)編 第 2 章 算定諸元登録(発動実績)

2.2 ベースライン・発動実績の算定と登録

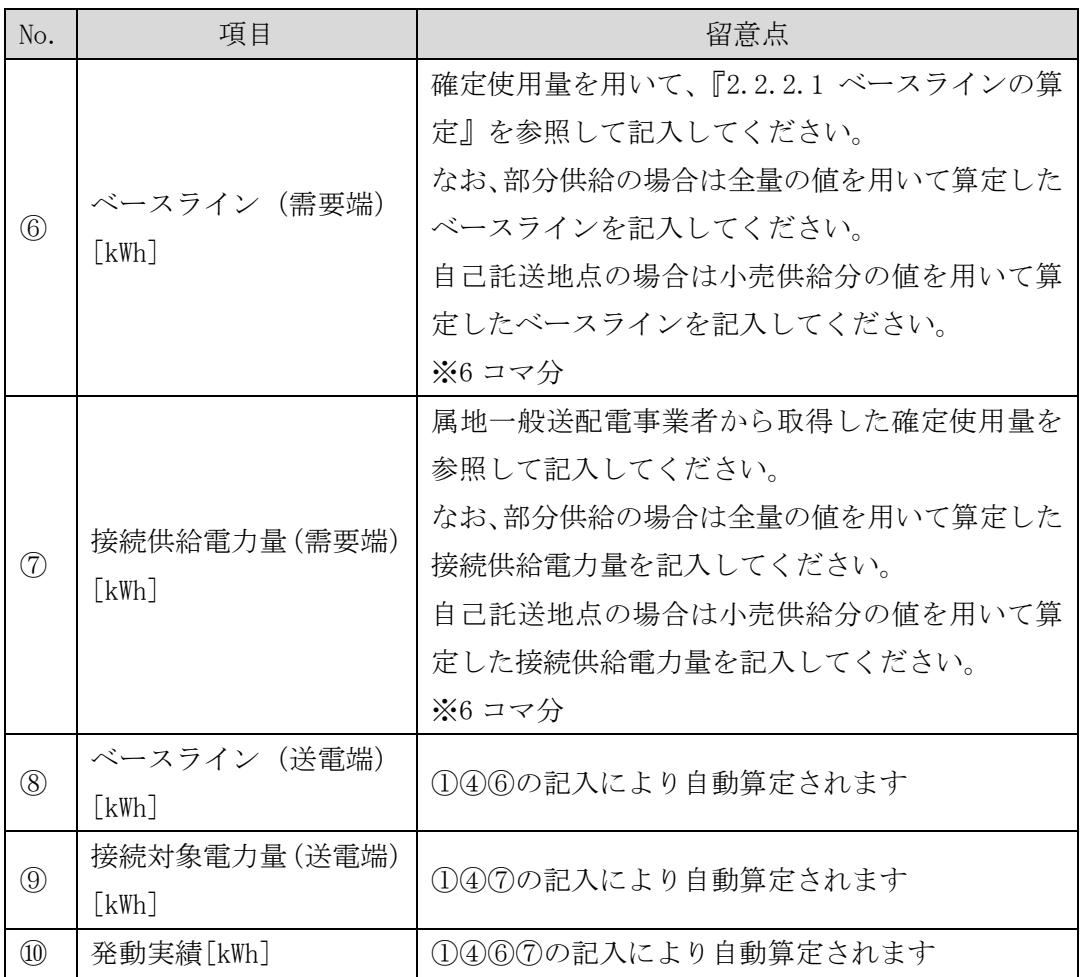

<span id="page-27-0"></span>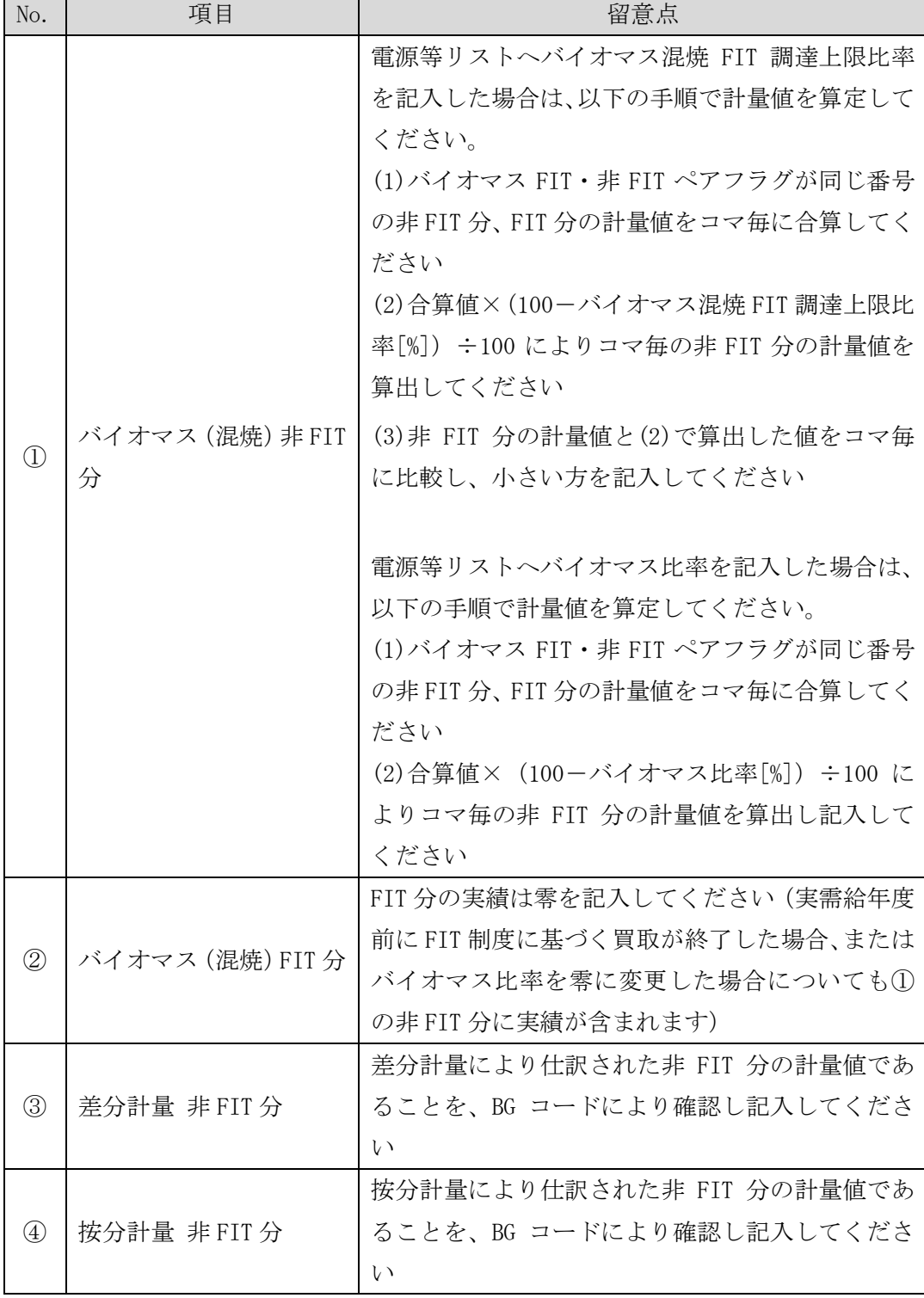

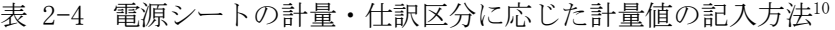

-

<sup>10</sup> 石炭とバイオマスの混焼を行っている設備が実需給年度においてバイオマスをゼロとする場合、およびバイオマス比率の厳密な上限 管理の対象外である FIT 電源(ごみ焼却施設に設置されるバイオマス発電)が、新たに買取上限の設定を申請する場合は、2024 年 3 月 10 日までに、FIT 制度上において、買取上限を設定する必要があります。また、実需給期間中に買取上限の変更を希望する場合は、変 更希望月の前月 10 日までに変更してください。

電力広域的運営推進機関 容量市場業務マニュアル 実需給期間中リクワイアメント対応 (発動指令電源) 編 第 2 章 算定諸元登録(発動実績)

2.2 ベースライン・発動実績の算定と登録

| No.         | 項目     | 留意点                         |
|-------------|--------|-----------------------------|
| 5           | 部分買取   | 部分買取により仕訳された計量値について、電源等     |
|             |        | リストへ登録した地点毎の BG コードにより確認し   |
|             |        | 記入してください。なお、部分買取により仕訳され     |
|             |        | た計量値であっても、電源等リストに記載されてい     |
|             |        | ない地点 (BG コード) については、当該実績分は評 |
|             |        | 価されません。                     |
| $\circled6$ | 自己託送地点 | 発電計画により仕訳された自己託送以外の計量値      |
|             |        | であることを、BG コードにより確認し記入してく    |
|             |        | ださい                         |
|             |        | ※発動実績の算定において、自己託送分は発動計画     |
|             |        | 等から控除し、アセスメントを実施します         |

表 2-5 需要抑制シートの計量・仕訳区分に応じた計量値の記入方法

<span id="page-28-0"></span>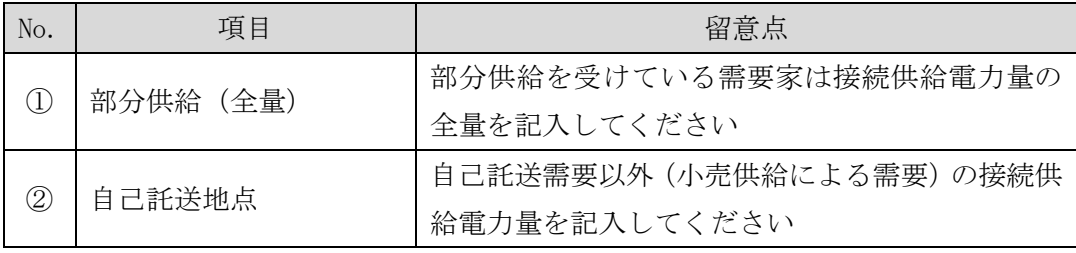

発動実績算定諸元一覧(Excel ファイル)に必要な値を入力して保存した後、容量市 場システムに登録してください<sup>11</sup>。

ファイル名は「エリア\_発動実績(実需給期間中)\_事業者コード\_実需給年度・対象 月日 電源等識別番号 A 枝番 RO.XLSX」としてくださいまた、発動実績算定諸元一覧 を更新する場合のファイル名は「エリア\_発動実績(実需給期間中)\_事業者コード\_ 実需給年度・対象月日\_電源等識別番号\_A 枝番\_R 更新回数.xlsx」としてください  $(P)$ <sub>o</sub>

例)初回の提出の場合(東京エリアにおける 2024 年 10 月 1 日分の発動実績報告) 東京\_発動実績(実需給期間中)\_0123\_20241001\_0123456789\_A1\_R0. xlsx<br>———————————————————————————— エリア インチング エンジェン 事業者コード 実需給年度 電源等識別番号 A 枝番 RO ・対象月日

 $\overline{\phantom{a}}$ 

<sup>11</sup> 記載項目入力後に、不要な空白が入っていないことを確認してください。

1 回目の更新の場合

東京\_発動実績(実需給期間中)\_0123\_20241001\_0123456789\_A1\_R1.xlsx 山 R 更新回数

2 回目の更新の場合

東京\_発動実績(実需給期間中)\_0123\_20241001\_0123456789\_A1\_R2.xlsx

容量市場システムの折り畳みメニュー「リクワイアメント・アセスメント」の中の 「発動指令アセスメントデータ一覧画面」リンクをクリックして、「発動指令アセス メントデータ一覧画面」へ進んでください。

実需給年度、実需給月、発動指令回数を入力して「検索」ボタンをクリックしてくだ さい。「発動指令アセスメントデータ一覧」に条件に合致する電源等識別番号が表示 されますので、「電源等識別番号」リンクをクリックし、「発動指令アセスメントデー タ詳細画面」へ進んでください。

「ファイル選択」ボタンをクリックして、アップロードしたい発動実績算定諸元一覧 (Excel ファイル)を選択してください。発動実績算定諸元一覧(Excel ファイル) のファイル名が容量市場システム上に表示されましたら、「アップロード」ボタンを クリックし、登録してください(図 [2-8](#page-30-0) 参照)。

なお、『[1.4.1.2](#page-8-3) [供給力の提供』](#page-8-3)に記載の「発動指令電源の電源等リストに含まれるリ ソースが需給調整市場で約定し、調整力指令に従って応動した結果、その電源等リス トがアセスメント対象容量を下回った場合」については、その事象の発生要因が、調 整力指令の影響であることが合理的に説明できる資料(任意様式。ただし、拡張子は doc、docx、xls、xlsx、PDF のいずれかとし、ファイルサイズは 20MB 以下、ファイル 名称は 50 文字以下としてください。)を添付ファイルとしてアップロードしてくださ い。アップロード手順は上記の「発動実績算定諸元一覧(Excel ファイル)」のアップ ロードと同様の手順で実施してください。また、「発動指令アセスメントデータ詳細画 面」にて、「コメント-事業者記入」欄に、対象リソースの受電(供給)地点特定番 号、需給調整市場の約定に関する以下の必要情報を記入してください。(図 2-9 参照)

○記入する情報

- ・対象リソースの受電(供給)地点特定番号
- ・需給調整市場の約定に関する ID(JBMSID を記載)

### **|容量市場システム**

ログイン日時: 2020/3/23 12:00 ログアウト

#### **発動指令アセスメントデータ詳細画面**

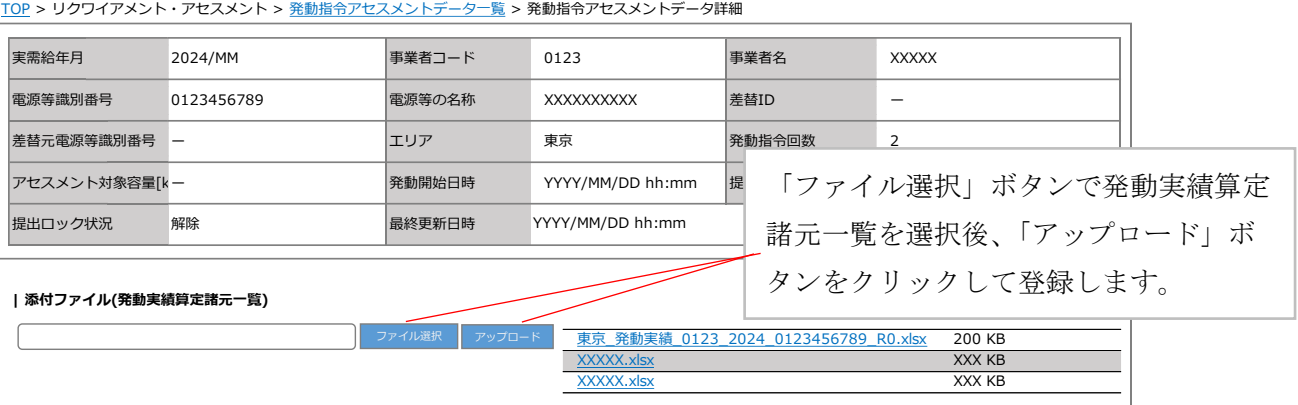

<span id="page-30-0"></span>図 2-8 発動指令アセスメントデータ詳細画面の画面イメージ(アップロード時)

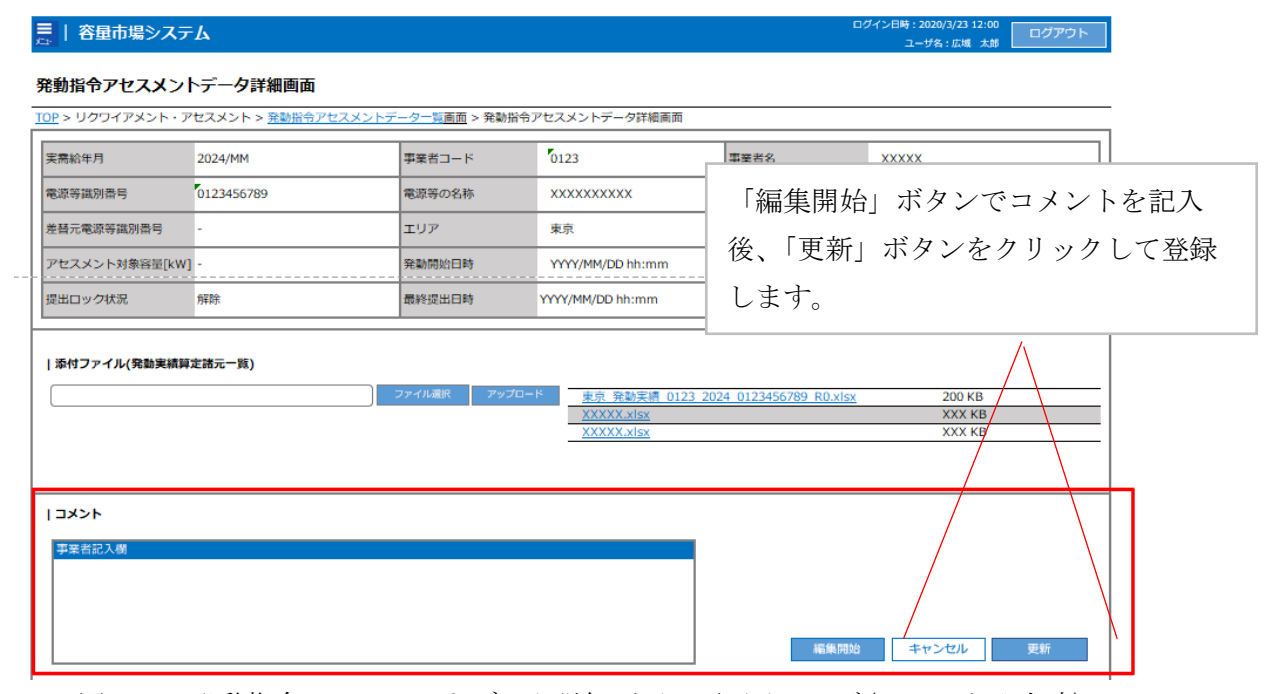

図 2-9 発動指令アセスメントデータ詳細画面の画面イメージ(コメント入力時)

#### <span id="page-31-0"></span>2.2.2.4 ベースライン・発動実績の登録結果の確認

登録した発動実績算定諸元一覧が容量市場システムに正常に登録されているか確認し てください。

容量市場システムの折り畳みメニュー「リクワイアメント・アセスメント」の中の 「発動指令アセスメントデータ一覧画面」リンクをクリックして、「発動指令アセス メントデータ一覧画面」へ進んでください。

「提出状況」で「未提出」を選択し、実需給年度と実需給月を入力して「検索」ボタ ンをクリックしてください。「発動指令アセスメントデータ一覧」に条件に合致する 電源等識別番号が表示される場合は、発動実績算定諸元一覧が正常に登録されていな いため、『[2.2.2.3](#page-22-0) [ベースライン・発動実績の登録』](#page-22-0)を参照して再登録してください。

なお、発動実績算定諸元一覧が正常に登録された場合、登録が完了した旨のメールが 容量市場システムに登録したメールアドレス宛に送付されます(表 [2-6](#page-32-0) 参照)。

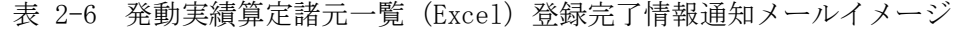

<span id="page-32-0"></span>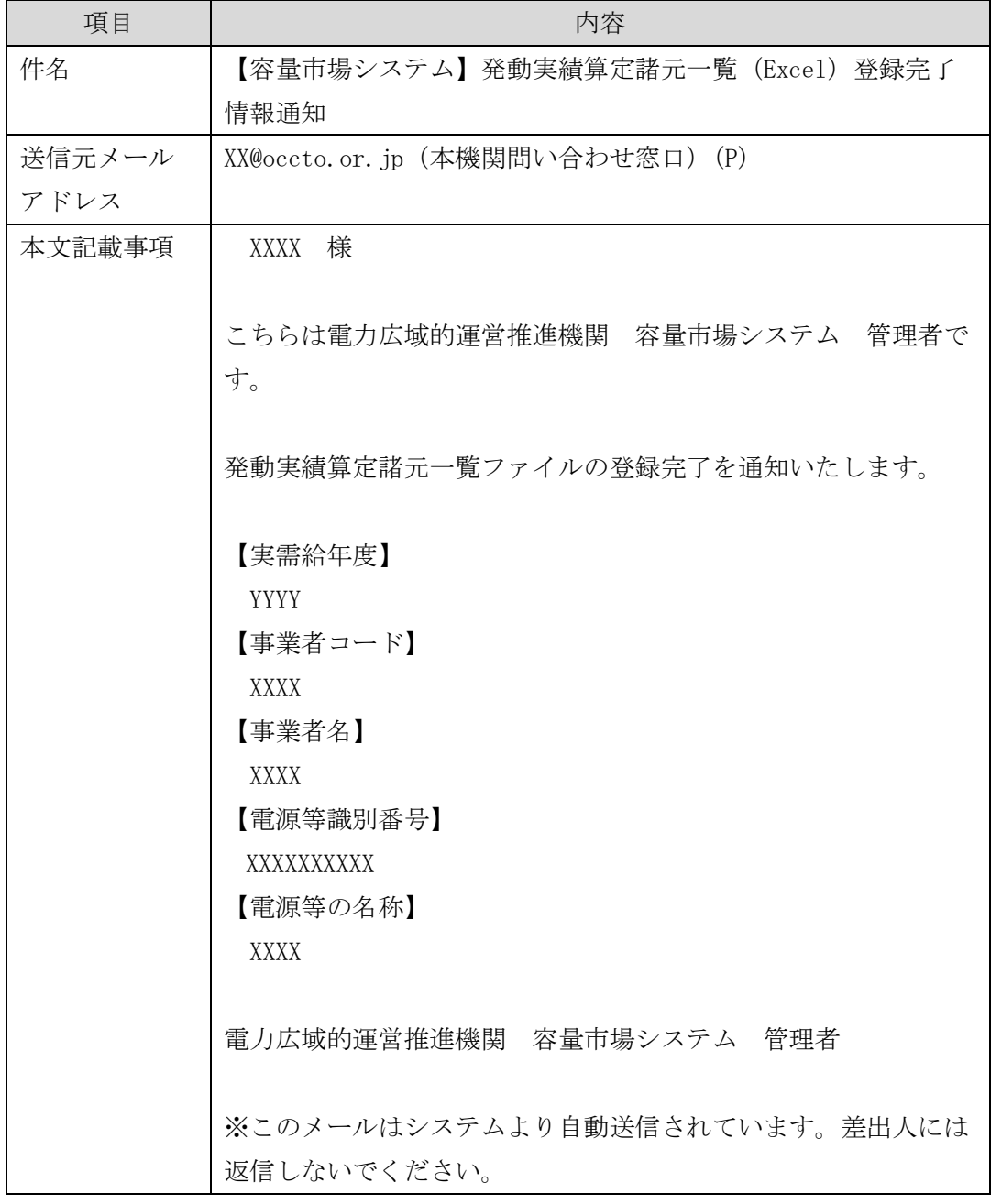

発動実績算定諸元一覧を誤った内容で登録してしまった場合は、『[2.2.2.3](#page-22-0) [ベースライ](#page-22-0) [ン・発動実績の登録』](#page-22-0)を参照して発動実績算定諸元一覧を再登録してください。

#### <span id="page-33-0"></span>アセスメント結果の確定(発動指令) 第3章

本章では、アセスメント結果の確定(発動指令)に関する以下の内容について説明し ます(図 [3-1](#page-33-1) 参照)。

[3.1](#page-35-0) [発動指令に係るアセスメント結果の確定手続き](#page-35-0)

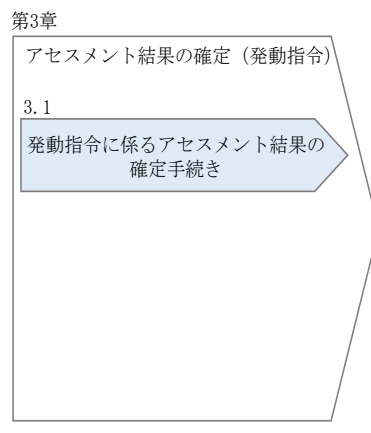

図 3-1 第3章の構成

<span id="page-33-1"></span>注1:リクワイアメント対象となる電源について

発動指令のリクワイアメントは、一般送配電事業者から発動指令を受けた電源が 対象となります。

注2:リクワイアメント対象となる発令について

発動指令は、1 日 1 回までかつ年間 12 回までがリクワイアメントの対象になりま す。このため、1 日複数回発令された場合、同日内の 1 回分のみがリクワイアメン トの対象となります(リクワイアメント対象となる発令回は1回目の指令となり ます。)。加えて、年間で 13 回目以降の発令(ただし、1 日複数回発令された場 合、発令回数を 1 回分として計算)はリクワイアメントの対象外となります。

注 3:アセスメントの基準について

発動指令におけるアセスメントは、一般送配電事業者からの発動指令に対して、 事業者が適切に供給力を提供しているかが基準となります。

一般送配電事業者からの発動指令に応じて提供した供給力が、アセスメント対象 容量に対して不足した場合、不足した容量をリクワイアメント未達成量としま す。

注4:アセスメントの算定方法について 発動指令におけるアセスメントの具体的な算定方法は、『[2.2.2.1](#page-18-2) [ベースラインの算](#page-18-2) [定』](#page-18-2)・『[2.2.2.2](#page-21-0) [発動実績の算定』](#page-21-0)を参照してください。

# <span id="page-35-0"></span>3.1 発動指令に係るアセスメント結果の確定手続き

本節では、発動指令に係るアセスメント結果の確定手続きについて以下の流れで説明 します(図 [3-2](#page-35-1) 参照)。

[3.1.1](#page-35-2) [突合結果・アセスメント結果の確認](#page-35-2)

[3.1.2](#page-40-0) [異議申立](#page-40-0)

[3.1.3](#page-42-0) [異議申立妥当性審査結果の確認](#page-42-0)

[3.1.4](#page-44-0) [ベースライン・発動実績の修正登録](#page-44-0)

[3.1.5](#page-45-0) [確定したアセスメント結果の受領](#page-45-0)

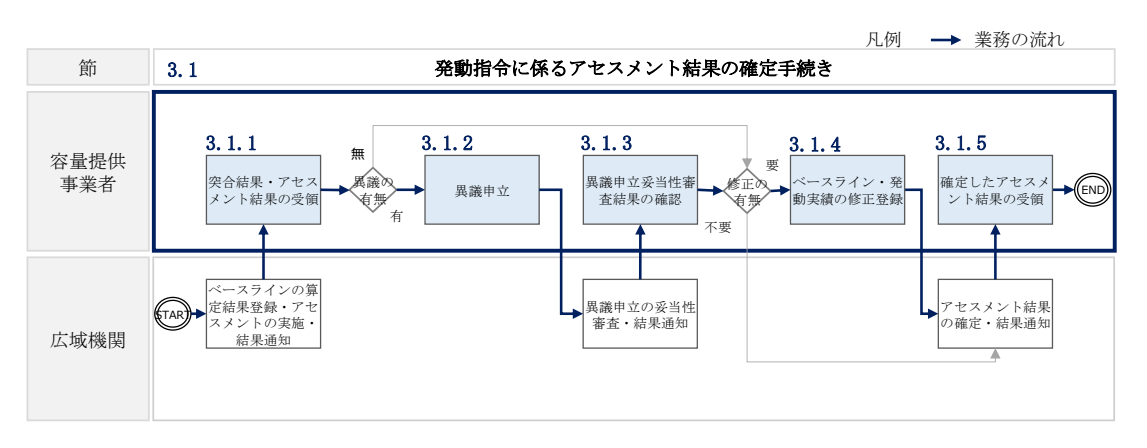

図 3-2 発動指令に係るアセスメント結果の確定手続きの詳細構成

#### <span id="page-35-2"></span><span id="page-35-1"></span>3.1.1 突合結果・アセスメント結果の確認

本項では、発動実績(電源等リスト単位)の突合結果・アセスメント結果の確認につ いて説明します(図 [3-3](#page-35-3) 参照)。

[3.1.1.1](#page-36-0) [突合結果・アセスメント結果の確認](#page-36-0)

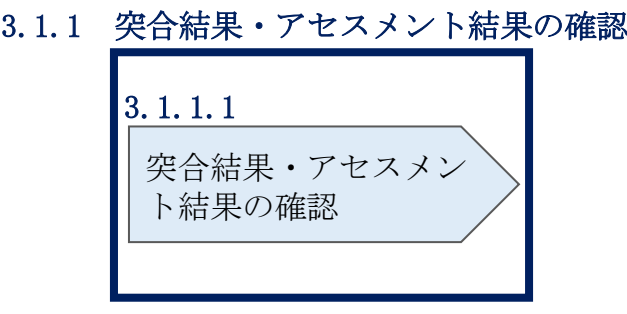

<span id="page-35-3"></span>図 3-3 突合結果・アセスメント結果の確認の手順

#### <span id="page-36-0"></span> $3.1.1.1$ 突合結果・アセスメント結果の確認

発動実績(電源等リスト単位)の突合結果が一致だった場合、突合結果をメールでは 送付いたしませんが、発動実績(電源等リスト単位)の突合結果を容量市場システム で確認することができます。

一方、発動実績(電源等リスト単位)の突合結果が不一致だった場合、その旨が容量 市場システムに登録したメールアドレス宛に送付されますので、内容を確認してくだ さい(表 [3-1](#page-36-1) 参照)。

<span id="page-36-1"></span>

| 項目     | 内容                              |
|--------|---------------------------------|
| 件名     | 【容量市場システム】発動実績の突合結果通知           |
| 送信元メール | XX@occto.or.jp (本機関問い合わせ窓口) (P) |
| アドレス   |                                 |
| 本文記載事項 | XXXX 様                          |
|        |                                 |
|        | こちらは電力広域的運営推進機関 容量市場システム 管理者で   |
|        | す。                              |
|        |                                 |
|        | 対象電源の発動実績の突合結果が不一致のため,通知します。    |
|        |                                 |
|        | 【算定対象年度】                        |
|        | <b>YYYY</b>                     |
|        | 【算定対象年月】                        |
|        | YYYY/MM                         |
|        | 【事業者コード】                        |
|        | XXXX                            |
|        | 【事業者名】                          |
|        | XXXX                            |
|        | 【電源等識別番号】                       |
|        | XXXXXXXXXX                      |
|        | 【電源等の名称】                        |
|        | <b>XXXX</b>                     |
|        |                                 |
|        | 後続業務の対応方法、対応期日につきましては、容量市場業務マ   |
|        | ニュアルをご参照ください。                   |
|        |                                 |

表 3-1 発動実績の突合結果通知メールイメージ

電力広域的運営推進機関 容量市場業務マニュアル 実需給期間中リクワイアメント対応 (発動指令電源) 編 第3章 アセスメント結果の確定(発動指令)

3.1 発動指令に係るアセスメント結果の確定手続き

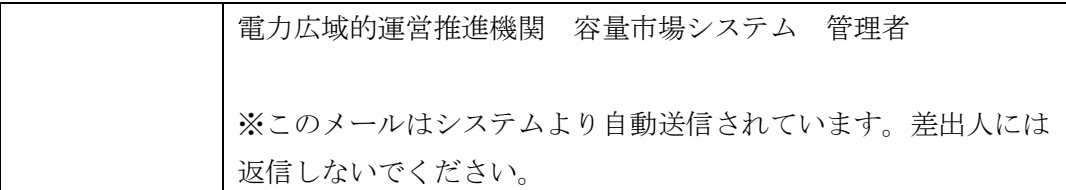

<発動実績(電源等リスト単位)の突合結果が一致だった場合>

発動実績(電源等リスト単位)の突合結果が一致だった場合は、突合結果をメールで は送付いたしませんが、以下の手順で発動実績(電源等リスト単位)の突合結果を容 量市場システムで確認することが可能です。

「アセスメント一覧画面(電源等識別番号毎) - 発動指令」の「突合結果」で「一 致」、「最新回次/未達成のみ抽出」にて「最新回次かつリクワイアメント未達成」を 選択し、算定対象年度、算定対象月を入力して「検索」ボタンをクリックしてくださ い。「アセスメント一覧画面(電源等識別番号毎)‐発動指令(検索結果)」に条件に 合致する発動日が表示されますので、「発動日」リンクをクリックし、「アセスメント 結果詳細画面(発動指令)」へ進んでください。

「アセスメント結果詳細情報」で、コマ毎に記載された発動実績(電源等リスト単 位)の突合結果およびリクワイアメント未達成量を確認してください(図 [3-4](#page-38-0) 参 照)。

#### **| 容量市場システム**

ログイン日時:2020/3/23 12:00 コグアウト<br>- ユーザ名 広域 太郎 コーザ

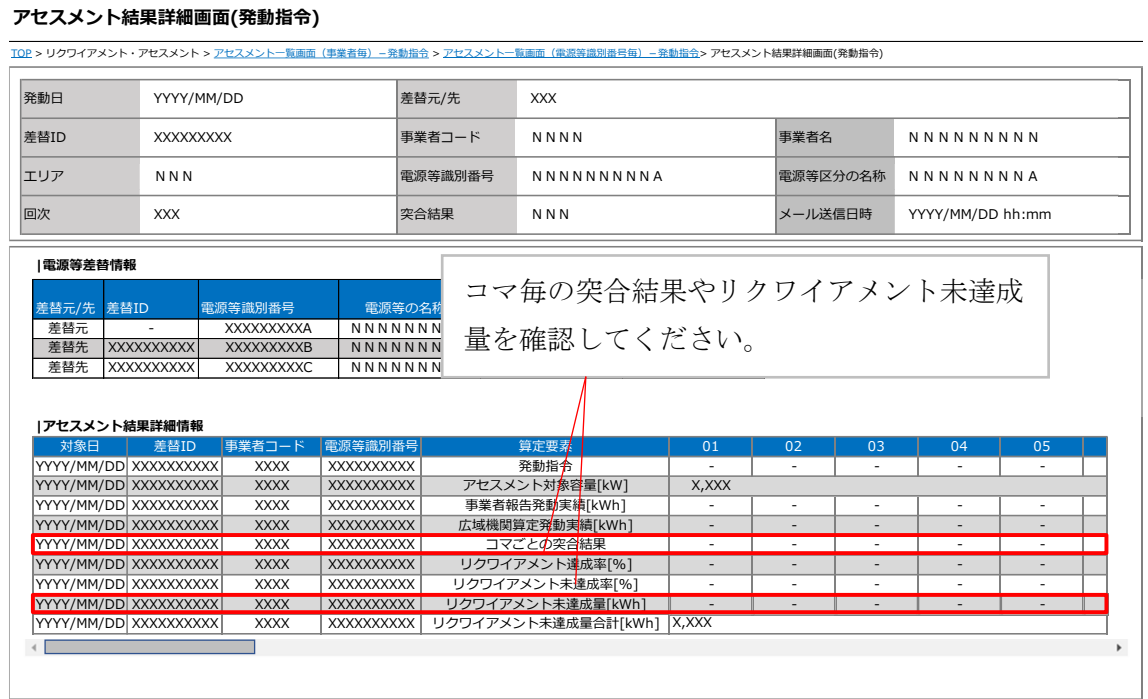

図 3-4 アセスメント結果詳細画面(発動指令)の画面イメージ

<span id="page-38-0"></span><発動実績(電源等リスト単位)の突合結果が不一致だった場合> 発動実績(電源等リスト単位)の突合結果が不一致だった場合は、発動実績(電源等 リスト単位)および発動実績(リソース単位)の突合結果を容量市場システムで確認 してください。

容量市場システムの折り畳みメニュー「リクワイアメント・アセスメント」の中の 「アセスメント一覧画面(事業者毎) - 発動指令」リンクをクリックして、「アセス メント一覧画面(事業者毎)‐発動指令」へ進んでください。

算定対象年度、算定対象月を入力して「検索」ボタンをクリックしてください。「ア セスメント一覧(事業者毎)‐発動指令(検索結果)」に条件に合致する電源等識別 番号が表示されますので、「電源等識別番号」リンクをクリックし、「アセスメント一 覧画面(電源等識別番号毎)‐発動指令」へ進んでください。

「突合結果」で「不一致」、「最新回次/未達成のみ抽出」にて「最新回次かつリクワ イアメント未達成」を選択し、算定対象年度、算定対象月を入力して「検索」ボタン をクリックしてください。「アセスメント一覧画面(電源等識別番号毎)‐発動指令

(検索結果)」に条件に合致する発動日が表示されますので、「発動日」リンクをクリ ックし、「アセスメント結果詳細画面(発動指令)」へ進んでください。

「アセスメント結果詳細情報」で、コマ毎に記載された発動実績(電源等リスト単 位)の突合結果およびリクワイアメント未達成量を確認してください(図 3-4 参 照)。また、「添付資料」にて発動実績(リソース単位)の突合結果ファイルのリンク をクリックすると発動実績(リソース単位)の突合結果ファイルがダウンロードされ ますので、必要に応じて内容を確認してください。

なお、発動実績(電源等リスト単位)の突合結果が不一致の場合、『[3.1.4.1](#page-44-1) [ベースラ](#page-44-1) [イン・発動実績の修正登録』](#page-44-1)にてベースライン・発動実績の修正登録が必要です。ま た、発動実績(電源等リスト単位)の突合結果に異議がある場合は、『[3.1.2.1](#page-40-1) [異議申](#page-40-1) [立』](#page-40-1)を参照し異議申立を行ってください。

## <span id="page-40-0"></span>3.1.2 異議申立

本項では、異議申立について説明します(図 [3-5](#page-40-2) 参照)。

[3.1.2.1](#page-40-1) [異議申立](#page-40-1)

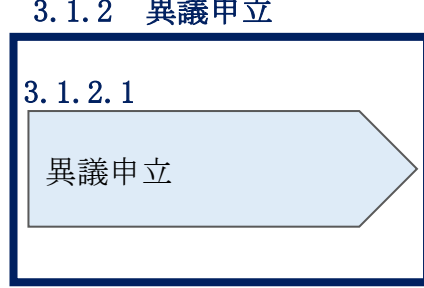

異議申立

図 3-5 異議申立の手順

#### <span id="page-40-2"></span><span id="page-40-1"></span> $3.1.2.1$ 異議申立

発動実績(電源等リスト単位)の突合結果・アセスメント結果に異議がある場合、発 動実績(電源等リスト単位)の突合結果・アセスメント結果が通知された旨のメール を受領した日を含めて 5 営業日以内であれば、メールにより異議申立を行うことが可 能です。

異議申立を行う場合、新規メールに異議申立における必要事項を記載のうえ、所定の 宛先に送信してください(表 [3-2](#page-41-0) 参照)。

注:異議申立期限について、例えば、7/1(金)に通知メールを受領した場合、7/7 (木)までに異議申立メールを本機関に送信する必要があります。

<参考>容量確保契約約款抜粋

休日:土曜日、日曜日および祝日(「国民の祝日に関する法律」に規定する休日)に加 えて、1 月 2 日~3 日、4 月 30 日~5 月 2 日、12 月 30 日~31 日および本機関が 指定する日

平日:休日以外の日

営業日:平日のうち、1 月 4 日、12 月 29 日以外の日

電力広域的運営推進機関 容量市場業務マニュアル 実需給期間中リクワイアメント対応(発動指令電源)編 第 3 章 アセスメント結果の確定(発動指令)

3.1 発動指令に係るアセスメント結果の確定手続き

<span id="page-41-0"></span>

| メール項目  | 内容                                               |
|--------|--------------------------------------------------|
| 件名     | 【XXXX(事業者コード) <sup>12</sup> 】突合結果・アセスメント結果に対する異議 |
|        | 申立                                               |
| To     | XX@occto.or.jp (本機関問い合わせ窓口) (P)                  |
| CC     | $\overline{\phantom{0}}$                         |
| 本文記載事項 | 異議申立の内容                                          |
|        | 異議申立の内容およびその根拠を具体的に文章で記載                         |
|        |                                                  |
|        | 突合結果・アセスメント結果                                    |
|        | 事業者コード                                           |
|        | 事業者名称および担当者名<br>$\bullet$                        |
|        | 電源等識別番号<br>$\bullet$                             |
|        | 電源等リストの名称<br>$\bullet$                           |
|        | 系統コード<br>$\bullet$                               |
|        | 対象実需給年度<br>$\bullet$                             |
|        | 対象月日<br>$\bullet$                                |
|        | 対象コマ<br>$\bullet$                                |
|        | 突合結果<br>$\bullet$                                |
|        | リクワイアメント未達成量                                     |
| 添付資料   | 異議申立の根拠となる資料(必要に応じて)                             |

表 3-2 突合結果・アセスメント結果に対する異議申立に係るメールの記載項目

 $\overline{\phantom{a}}$ 

<sup>12</sup> 自身の事業者コードを記入してください。

#### <span id="page-42-0"></span>3.1.3 異議申立妥当性審査結果の確認

本項では、異議申立妥当性審査結果の確認について説明します(図 [3-6](#page-42-1) 参照)。

- [3.1.3.1](#page-42-2) [異議申立妥当性審査結果の確認](#page-42-2)
- [3.1.3.2](#page-42-3) [リクワイアメント未達成量修正結果の確認](#page-42-3)

#### 3.1.3 異議申立妥当性審査結果の確認

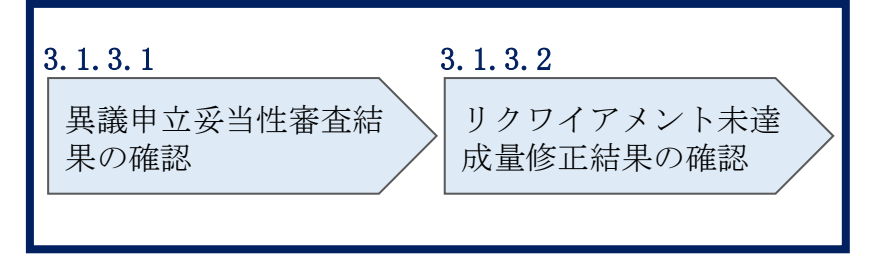

図 3-6 異議申立妥当性審査結果の確認の手順

#### <span id="page-42-2"></span><span id="page-42-1"></span>異議申立妥当性審査結果の確認  $3.1.3.1$

発動実績(電源等リスト単位)の突合結果・アセスメント結果に対して異議申立が行 われた場合は、本機関で異議申立の内容を審査し、審査結果をメールにて通知します ので審査結果の内容を確認してください。

審査結果の詳細を確認する場合は、『[3.1.1.1](#page-36-0) [突合結果・アセスメント結果の確認』](#page-36-0)を 参照してください。

審査結果が合格の場合、『[3.1.3.2](#page-42-3) [リクワイアメント未達成量修正結果の確認』](#page-42-3)を参照 してください。

審査結果が不合格の場合、『[3.1.4.1](#page-44-1) [ベースライン・発動実績の修正登録』](#page-44-1)を参照し、 ベースライン・発動実績を修正登録してください。

注:異議申立の内容を審査した結果は以下のメールアドレスより送付しますので、迷 惑メールとして判定されないよう受信設定してください。 メールアドレス:XX@occto.or.jp(P)

#### <span id="page-42-3"></span> $3.1.3.2$ リクワイアメント未達成量修正結果の確認

異議申立妥当性審査結果が合格の場合、本機関にて異議申立内容に基づいてリクワイ アメント未達成量を修正します。修正後に本機関より、容量市場システムに登録した メールアドレス宛に確認依頼のメールが送付されますので、内容を確認してくださ い。

容量市場システムの折り畳みメニュー「リクワイアメント・アセスメント」の中の 「アセスメント一覧画面(事業者毎) - 発動指令」リンクをクリックして、「アセス メント一覧画面(事業者毎)‐発動指令」へ進んでください。

算定対象年度、算定対象月を入力して「検索」ボタンをクリックしてください。「ア セスメント一覧(事業者毎)‐発動指令(検索結果)」に条件に合致する電源等識別 番号が表示されますので、「電源等識別番号」リンクをクリックし、「アセスメント一 覧画面(電源等識別番号毎) - 発動指令」へ進んでください。

「アセスメント一覧画面(電源等識別番号毎)‐発動指令」の「最新回次/未達成の み抽出」にて「最新回次かつリクワイアメント未達成」を選択し、算定対象年度、算 定対象月を入力して「検索」ボタンをクリックしてください。「アセスメント一覧画 面(電源等識別番号毎) – 発動指令(検索結果)」に条件に合致する発動日が表示さ れますので、「発動日」リンクをクリックし、「アセスメント結果詳細画面(発動指 令)」へ進んでください。

「アセスメント結果詳細情報」で、コマ毎に記載された発動実績(電源等リスト単 位)の突合結果およびリクワイアメント未達成量を確認してください。

## <span id="page-44-0"></span>3.1.4 ベースライン・発動実績の修正登録

本項では、ベースライン・発動実績の修正登録について説明します (図 [3-7](#page-44-2) 参照)。

[3.1.4.1](#page-44-1) [ベースライン・発動実績の修正登録](#page-44-1)

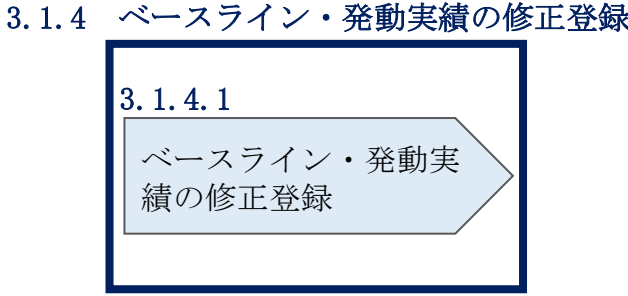

図 3-7 ベースライン・発動実績の修正登録の手順

#### <span id="page-44-2"></span><span id="page-44-1"></span>3.1.4.1 ベースライン・発動実績の修正登録

ベースライン・発動実績の修正登録が必要な場合、『[2.2.2.1](#page-18-2) [ベースラインの算定』](#page-18-2)・ 『[2.2.2.2](#page-21-0) [発動実績の算定』](#page-21-0)を参照してベースライン・発動実績を修正の上、

『[2.2.2.3](#page-22-0) [ベースライン・発動実績の登録』](#page-22-0)を参照してベースライン・発動実績を登 録してください。

# <span id="page-45-0"></span>3.1.5 確定したアセスメント結果の受領

本項では、確定したアセスメント結果の受領について説明します(図 [3-8](#page-45-1) 参照)。

[3.1.5.1](#page-45-2) [確定したアセスメント結果の受領](#page-45-2)

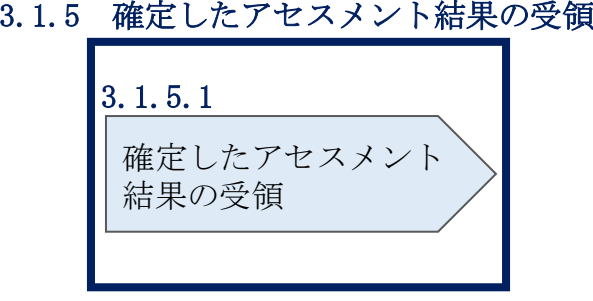

図 3-8 確定したアセスメント結果の受領の手順

#### <span id="page-45-2"></span><span id="page-45-1"></span>確定したアセスメント結果の受領  $3.1.5.1$

本機関がアセスメント結果を確定した後、アセスメント結果を確定した旨が容量市場 システムに登録したメールアドレス宛に送付されますので、内容を確認してください (表 [3-3](#page-46-0) 参照)。

注:アセスメント結果に対して異議申立を行わなかった場合でも、確定したアセスメ ント結果の内容を確認してください。

<span id="page-46-0"></span> $\blacksquare$ 

| 項目     | 内容                                  |
|--------|-------------------------------------|
| 件名     | 【容量市場システム】リクワイアメント未達成量の確定通知         |
| 送信元メール | XX@occto.or.jp (本機関問い合わせ窓口) (P)     |
| アドレス   |                                     |
| 本文記載事項 | XXXX 様                              |
|        |                                     |
|        | こちらは電力広域的運営推進機関 容量市場システム 管理者<br>です。 |
|        |                                     |
|        | リクワイメント未達成量の算定が終了したことを通知します。        |
|        | 【算定対象年度】                            |
|        | <b>YYYY</b>                         |
|        | 【算定対象年月】                            |
|        | YYYY/MM                             |
|        | 【リクワイアメント種別】                        |
|        | 発動指令への対応                            |
|        | 【事業者コード】                            |
|        | XXXX                                |
|        | 【事業者名】                              |
|        | <b>XXXX</b>                         |
|        | 電力広域的運営推進機関 容量市場システム 管理者            |
|        | ※このメールはシステムより自動送信されています。差出人に        |
|        | は返信しないでください。                        |

表 3-3 リクワイアメント未達成量の確定通知メールイメージ

 $\overline{\phantom{0}}$ 

電力広域的運営推進機関 容量市場業務マニュアル 実需給期間中リクワイアメント対応(発動指令電源)編 Appendix.1 様式一覧

# <span id="page-47-0"></span>Appendix.1 様式一覧

様式 1 発動実績算定諸元一覧

# 様式 10 発動実績算定諸元一覧

# 発動実績シート

⇒入力頂くセルとなります。

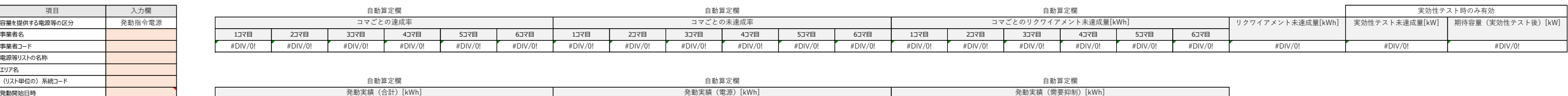

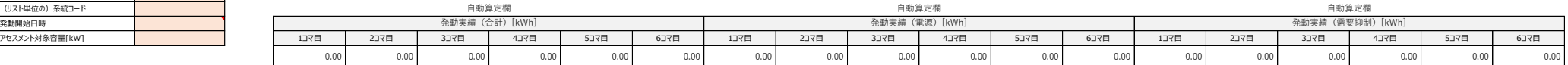

注意事項 ※1電源等リストにつき、発動実績が複数のファイルに跨る場合は、1ファイル目の発動実績シートのみ2ファイル目以降の実績を以下の欄に手入力願います。 (2ファイル目) ・kWh値を入力 ・kWh値を入力 発動実績(電源) 発動実績(需要抑制)

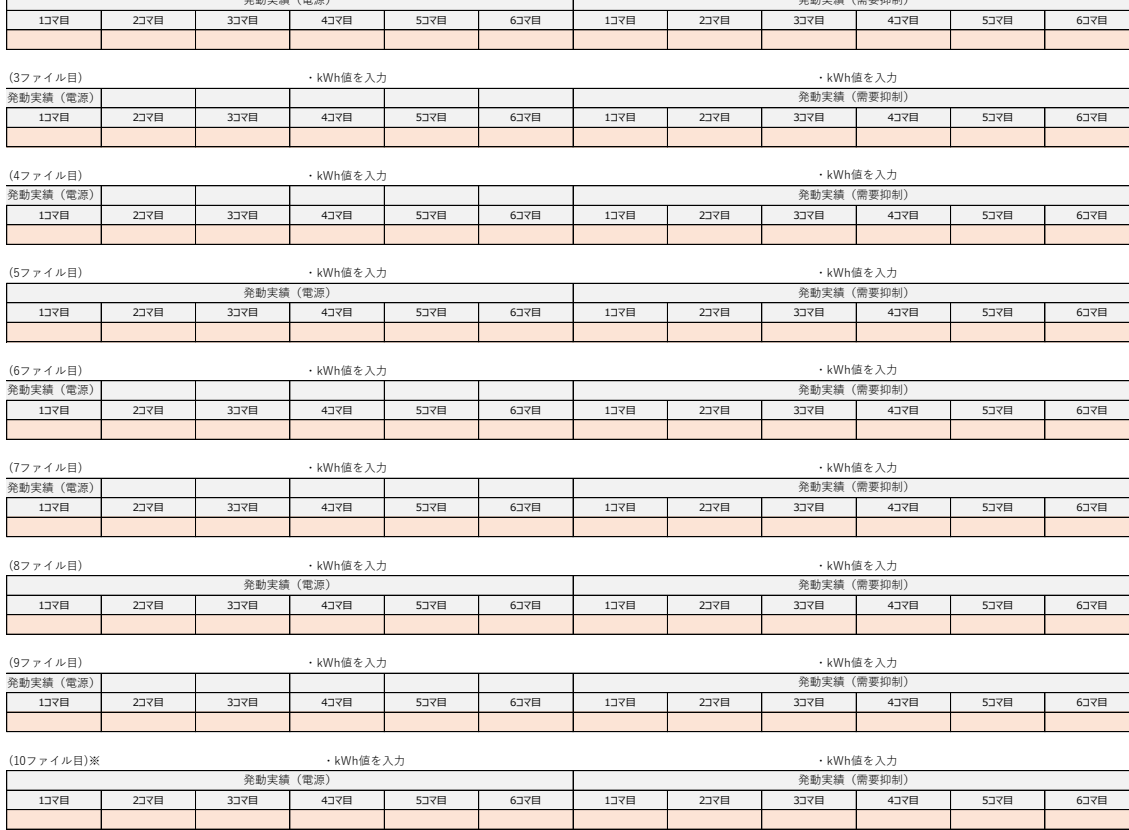

※10ファイル目以降の発動実績がある場合は、10ファイル目以降の合算値を入力

様式10 発動実績算定諸元一覧

#### **・入力は、10,000件までとなっております。10,000件を超える場合には、別ファイルを作成してください。** ●⇒入力頂くセルとなります。

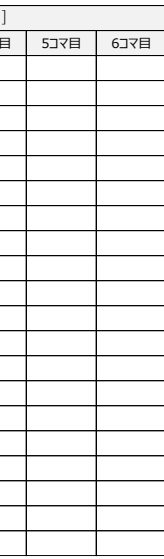

電源シート

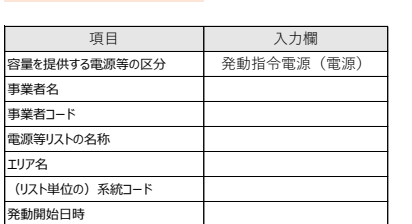

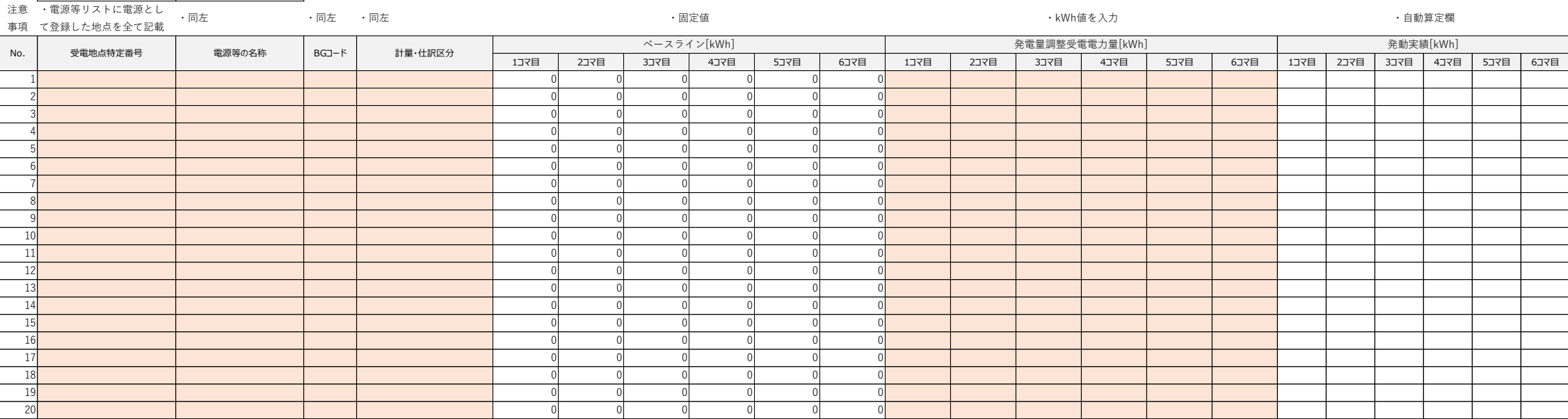

#### **発動実績算定諸元一覧**

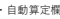

# 需要抑制シート

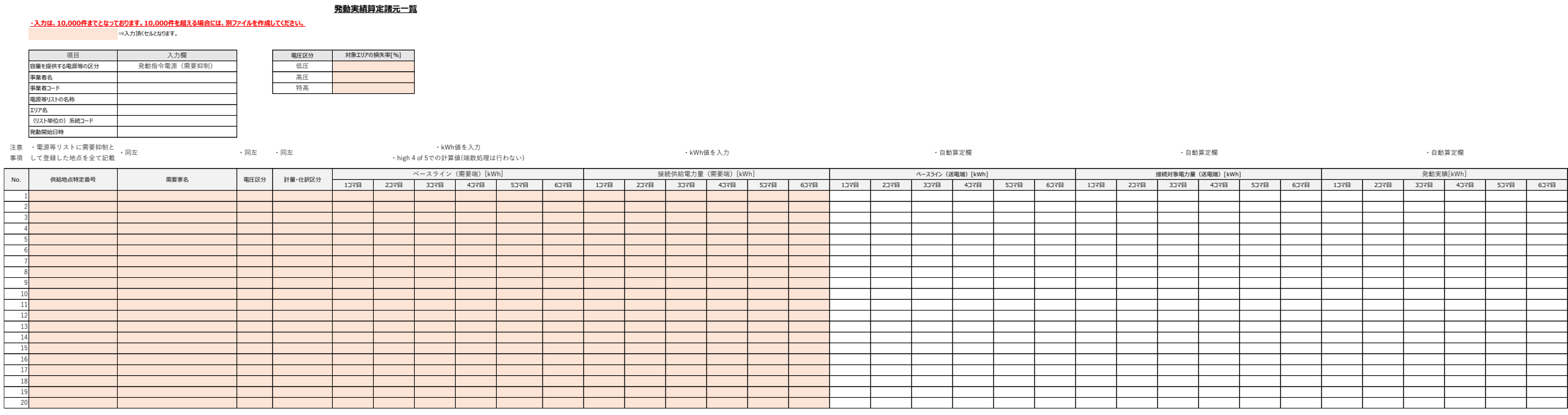

# <span id="page-51-0"></span>■Appendix.2 図表一覧

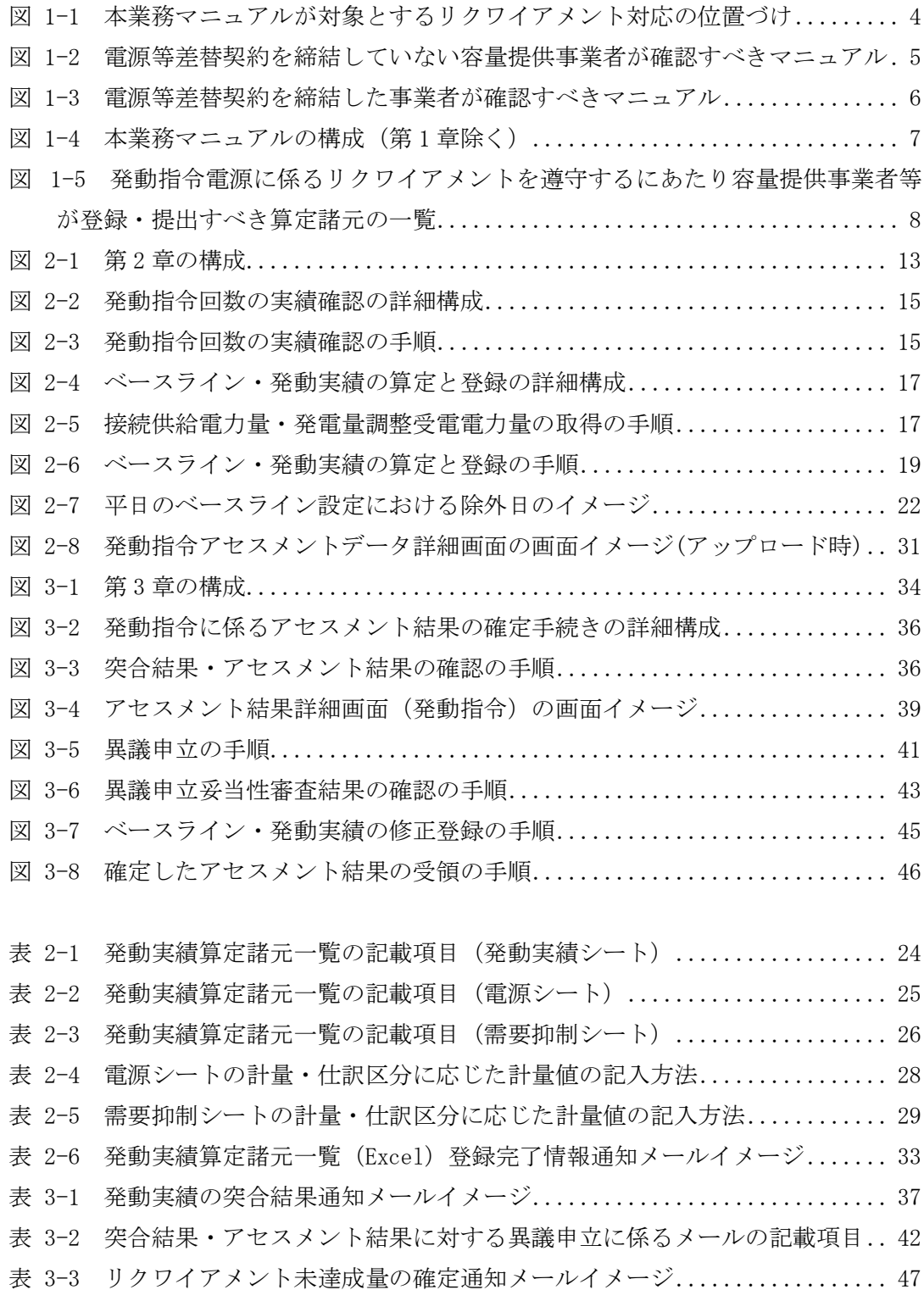

# <span id="page-52-0"></span>Appendix.3 業務手順全体図

業務手順全体図については、別紙(「容量市場業務マニュアル\_実需給期間中リクワイ アメント対応(発動指令電源)編\_Appendix\_業務手順全体図」)参照のこと。 なお、それぞれのリクワイアメント・アセスメントのスケジュールについては、業務 手順全体図に記載をしております。

# <span id="page-53-0"></span>Appendix.4 実需給期間中リクワイアメント対応に係る用語集

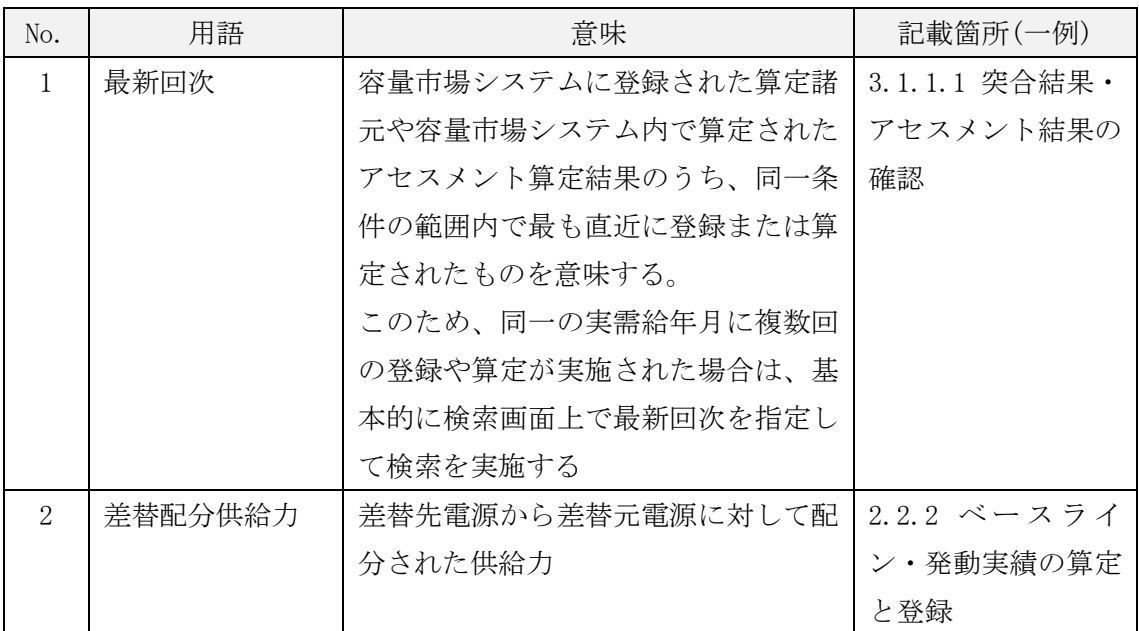

#### 業務手順全体図

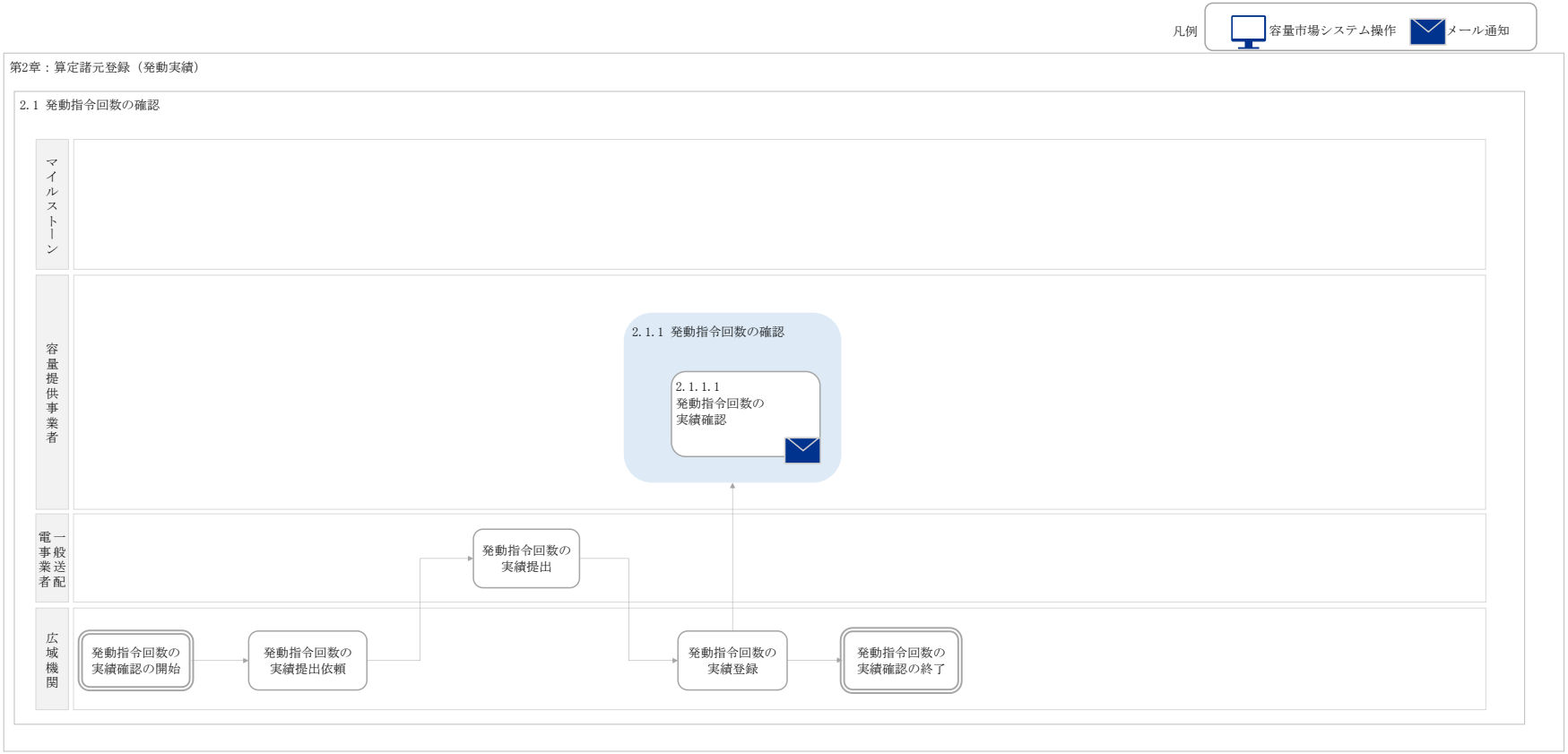

#### 業務手順全体図

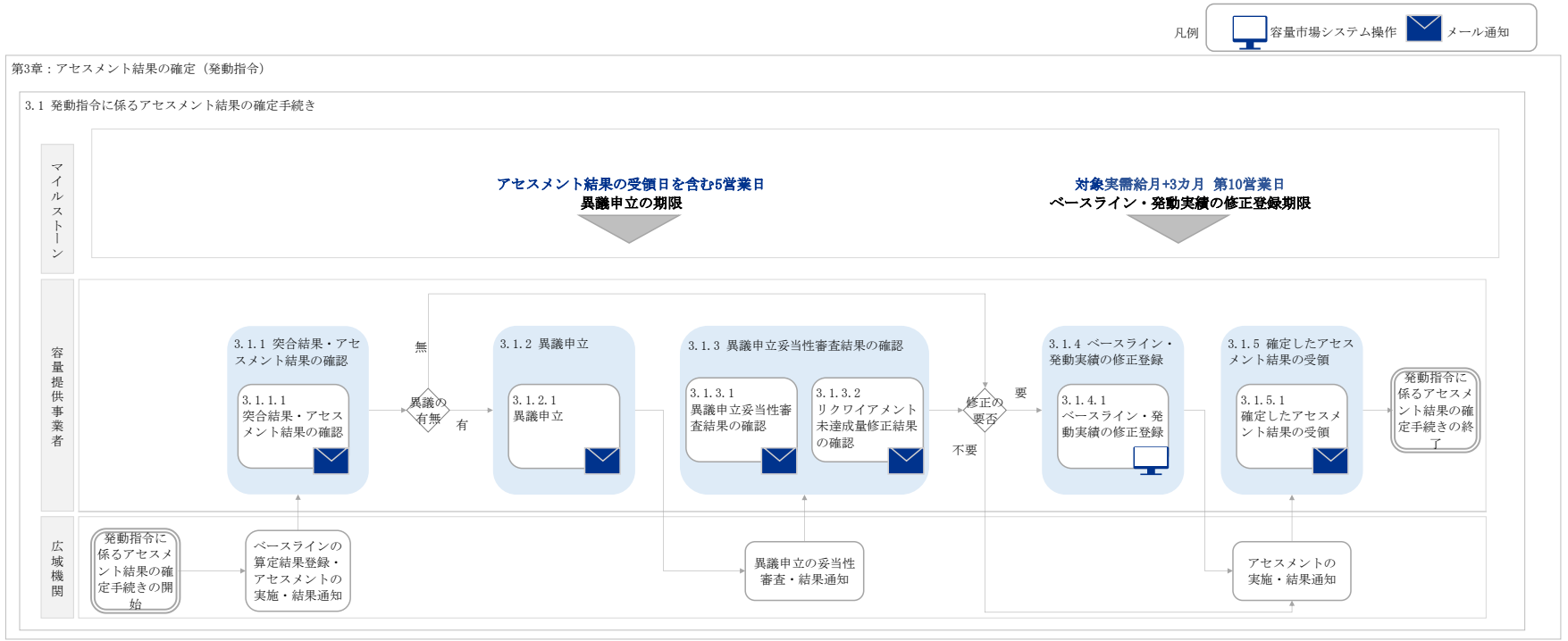